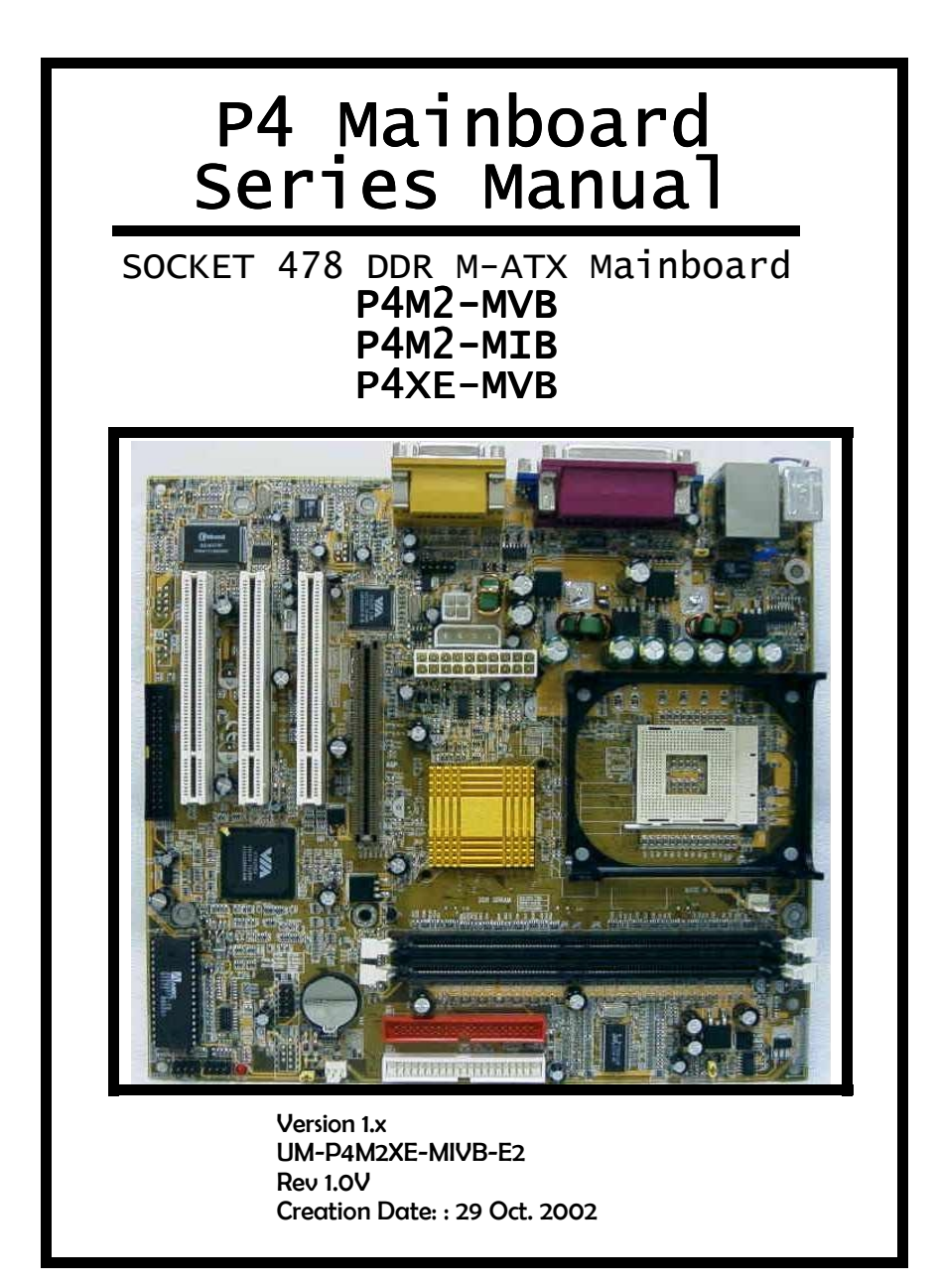

## **User's Notice**

## *Copyright*

This publication contains information that is protected by copyright. No part of it may be reproduced in any form or by any means or used to make any transformation adaptation without prior written permission from the copyright holders. This publication is provided for informational purposes only. The manufacturer makes no representations or warranties with respect to the contents or use of this manual and specifically disclaims any express or implied warranties of merchantability or fitness for any particular purpose. The user will assume the entire risk of the use or the results of the use of this document. The manufacturer reserves the right to revise this publication and make changes to its contents at any time, without prior notice. 2002. All Rights Reserved.

#### *Trademarks*

Microsoft<sup>®</sup>, MS-DOS®, Windows®95 and Windows®98 are registered trademarks of Microsoft Corporation. Intel® Pentium™4 is a registered trademark of Intel Corporation. Phoenix Award is the registered trademark of Phoenix Award Software, Inc. Other trademarks and registered trademarks of products appearing in this publication are the properties of their respective holders.

### *Package Checklist*

This package contains the following items:

- **Mainboard**
- Users manual
- One IDE cable
- One 34-pin floppy disk drive cable
- One Driver Utility CD

If any of these items are damaged or missing, please contact your dealer or sales representative for assistance.

#### *Technical Support*

If you require additional information or assistance during installation please contact your dealer. Your dealer will be able to provide the latest information.

## **Page 2 The P4 Mainboard Series**

# Table Of Contents

 $\begin{array}{c|c} \hline \quad \quad & \quad \quad & \quad \quad \\ \hline \quad \quad & \quad \quad & \quad \quad \\ \hline \end{array}$ 

# Chapter 1:- Introduction Page 5

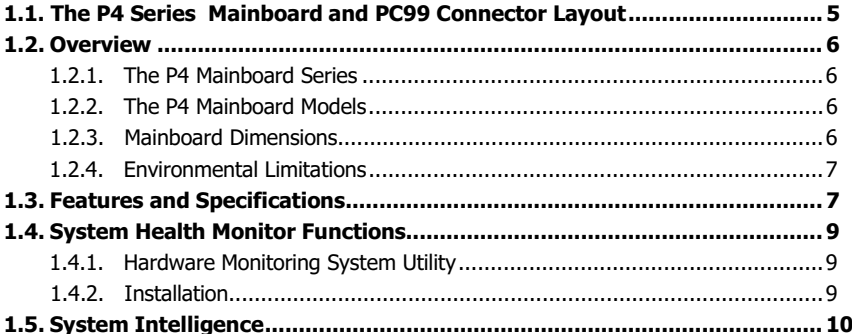

## Chapter 2:- Hardware Installation Page 11

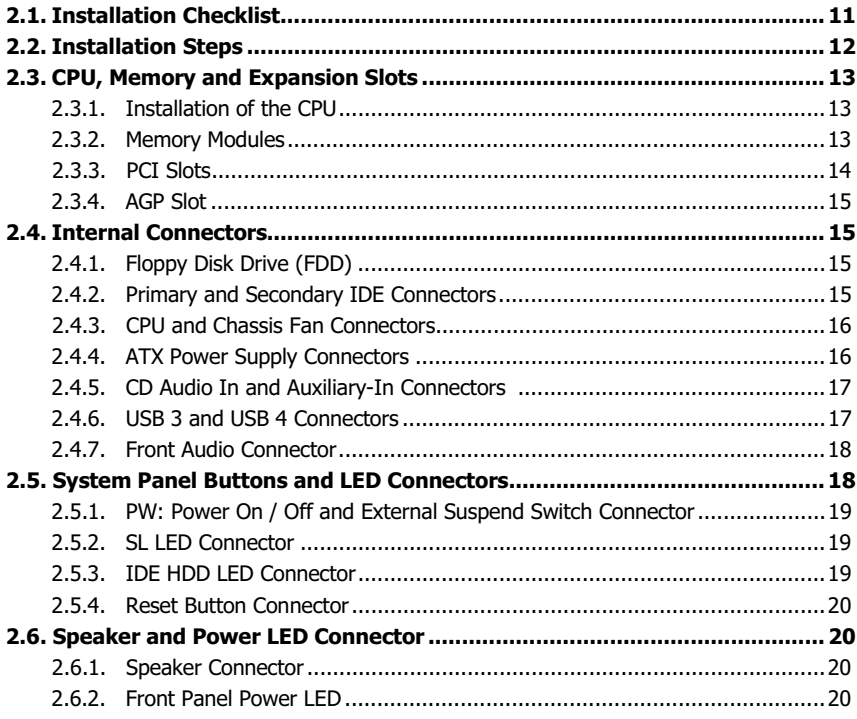

The P4 Mainboard Series

Page 3

# Table Of Contents

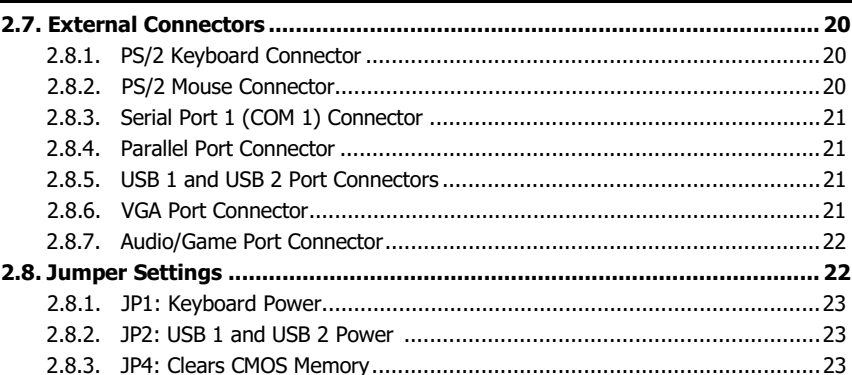

# Chapter 3:- Managing The PC BIOS Page 24

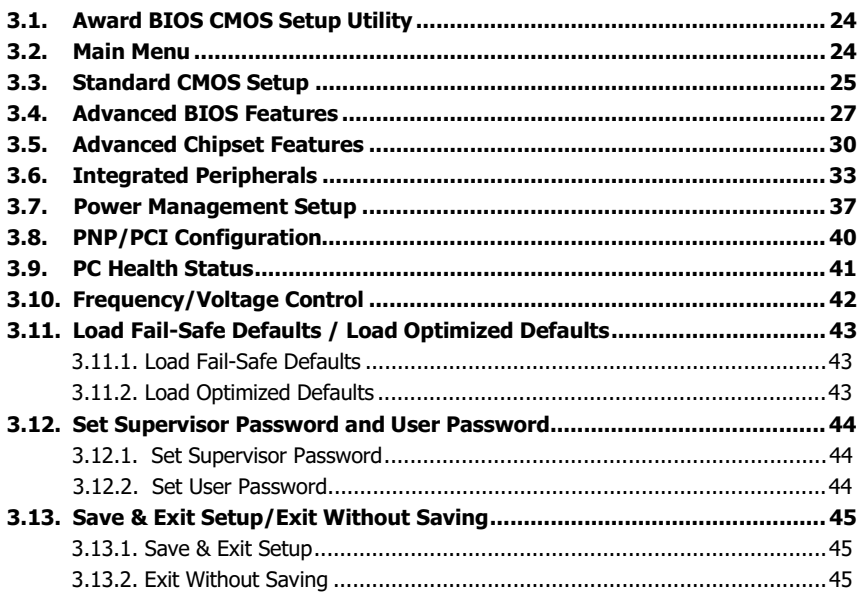

## Appendix A:- Optional Items Page 46

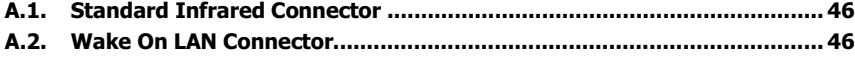

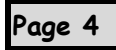

 $\hbox{--}$ 

The P4 Mainboard Series

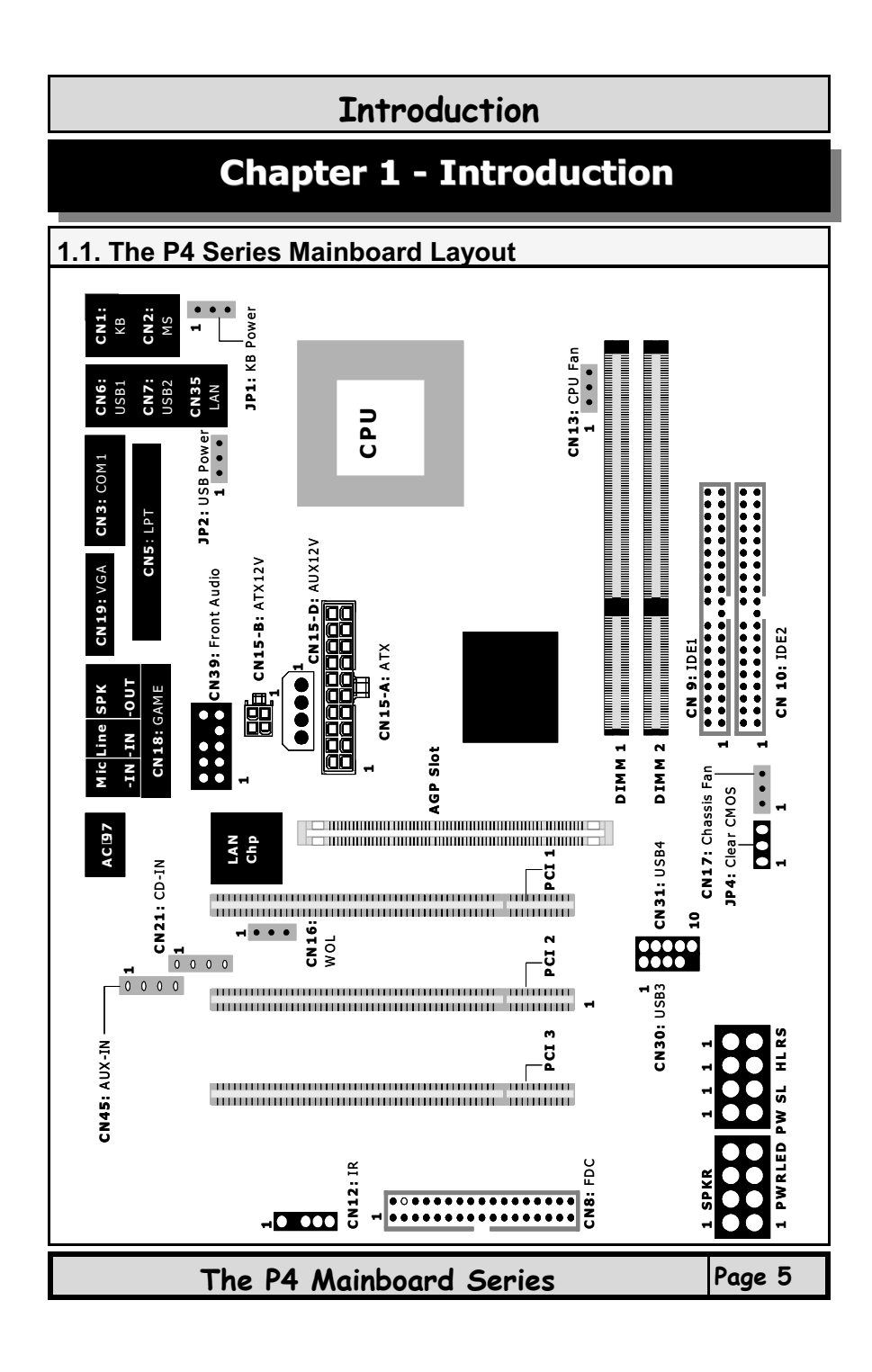

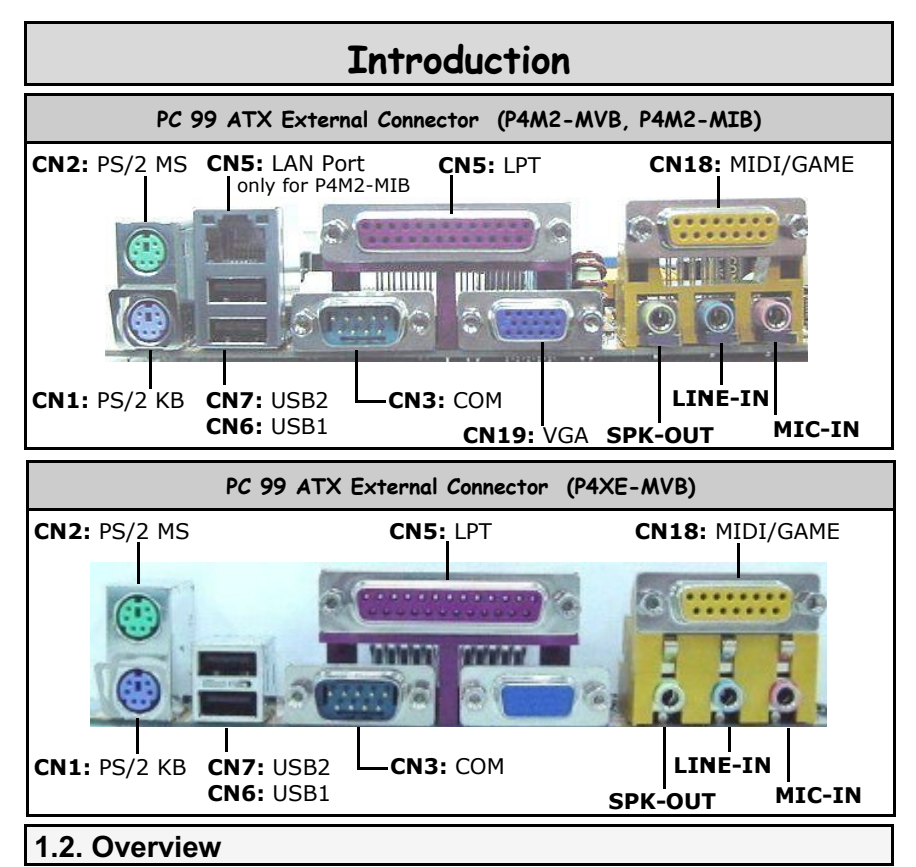

## **1.2.1. The P4 Mainboard Series**

The mainboards in the **P4** series are **Pentium™ 4** DDR platforms. They come with two onboard DDR DIMM slots that are able to support a maximum memory of 1GB. They also come with 3 PCI slots and 1 AGP (Accelerated Graphics Port) slot. They all come with **Onboard Audio** (AC'97 2 channel). Each mainboard has and 2 fan connectors as well as CD-IN and AUX-IN connectors.

#### **1.2.2. The P4 Mainboard Models**

There are three models in **P4** series: The **P4M2-MVB, P4M2-MIB** and the **P4XE-MVB.** The differences between the models are listed below.

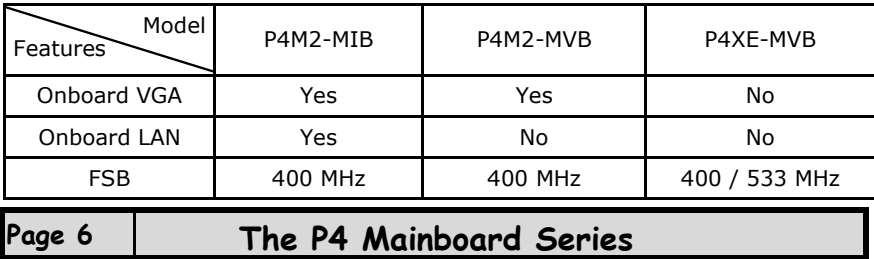

## **1.2.3. Mainboard Dimensions**

These boards are Micro—ATX form factors. Their dimensions are:

Width 244 mm Length 230 mm

**1.2.4. Environmental Limitations** 

Operating Temperature: 10°C to 40°C (50°F to 104°F)<br>Required Airflow: 50 linear feet per minute acro Required Airflow: 50 linear feet per minute across the CPU Storage Temperature: -40°C to 70°C (-40°F to 158°F) Storage Temperature: -40°C to 70°C (-40°F to 1<br>Humidity: 0 to 90% non-condensing Altitude: 0 to 10 000 feet

#### **Processor**

The mainboards support **Socket 478 Intel® Pentium™ 4** CPUs.

#### **Chipsets**

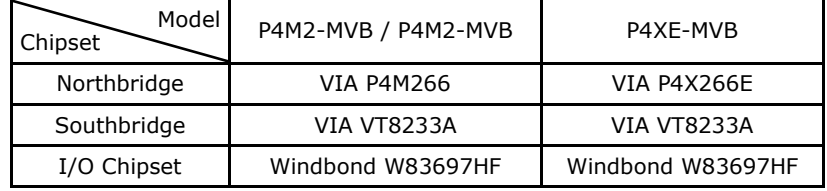

#### **CPU Switching Voltage regulator**

This mainboard is equipped with a switching voltage regulator that automatically detects a DC power supply from +1.10V to +1.85V.

#### **System Memory**

The **P4XE** and **P4M2** mainboards use Double Data Rate Dual Inline Memory Modules (DDR DIMM). Each mainboard has two 184-pin DIMM sockets. These sockets support 2.5V (power level) single-sided or double sided PC1600 (DDR200) or PC2100 (DDR266) DDR DIMM modules The maximum memory supported by these mainboards is 1GB.

#### **Expansion Slots**

These mainboards are equipped with three dedicated PCI slots and one AGP slot.

### **Onboard Audio Features**

Supports Microsoft DirectSound/ DirectSound 3D and AC97 Full Duplex.

- **Word Size**  8-bit, 16-bit, 32-bit, 64-bit
- Address Path: 32-bit

## **Front Side Bus Frequency (FSB)**

Please refer to section **1.2.2.** 

#### **BIOS**

- Award BIOS, Windows 95/98 Plug and Play (PnP) compatible.
- Supports SCSI sequential boot-up.
- Flash EPROM for easy BIOS upgrades.
- Supports DMI 2.0 function

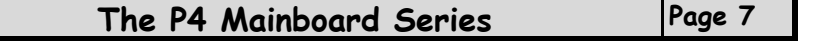

#### **Desktop Management Interface (DMI)**

The mainboard comes with DMI 2.0 built into the BIOS. The DMI utility in the BIOS will automatically record different information about your system configuration and store this information in the DMI pool, which is a part of the system board's Plug and Play BIOS. DMI, along with the appropriately networked software, is designed for easy inventory, maintenance and the simplified troubleshooting of computer systems.

## **WOL (Wake-On-LAN) Port (optional see Appendix A)**

One WOL connector supports Wake-On-LAN functionality.

## **USB Ports**

USB allows data exchange between your computer and a wide range of simultaneously accessible external Plug and Play peripherals. These models are equipped with **four** (version 1.1) USB connectors. USB 1 and USB 2 are external connectors. They can be found on the PC 99 ATX connector. The other USB connectors are internal connectors and can be used to connect other USB devices. (Cables for the internal connectors are sold separately).

#### **Connectors**

- Two IDE connectors.
- One floppy drive interface supports up to two 2.88MB floppy drives.
- One 20-pin ATX power supply connector.
- One 2x2 ATX 12V power supply connector.
- One 1x4 AUX12V power supply connector.
- Two fan connectors.
- One CD audio-IN connector.
- One Aux-IN connector
	- x One WOL (Wake-On-Lan Connector) (**optional**)
	- One IR connector (**optional**)

## **ATX Double Deck Ports (PC 99 color-coded connectors)**

- Two USB ports.
- One external DB-9 serial port connector: **COM 1**(UART).
- x One VGA Port (for the **P4M2-MIB** and **P4M2-MVB**)
- One SPP/ECP/EPP DB-25 parallel port.
- One mini-DIN-6 PS/2 mouse port.
- One mini-DIN-6 PS/2 keyboard port.
- One game/MIDI port.
- On LAN Port (RJ-45) connector (only for the P4M2-MIB)
- Three audio jacks: speak-out, line-in and mic-in.

## **Page 8 The P4 Mainboard Series**

#### **PCI Bus Master IDE Controller**

- Two PCI IDE interfaces support up to four IDE devices.
- x The **P4XE** and **P4M2** mainboards support ATA/33, ATA/66, ATA/100 and ATA/133 hard drives.
- PIO Mode 3 and Mode 4 Enhanced IDE (data transfer rate up to 16.6MB/sec.).
- Bus mastering reduces CPU utilization during disk transfer.
- Supports ATAPI CD-ROM, LS-120 and ZIP.

## 1.4. System Health Monitor Functions

The mainboard is capable of monitoring the following health conditions of your system:<br>1. Pr<br>2. VO

- Processor temperature. It has an overheat alarm.
- 2. VCORE/3.3V/5V/12V/-12V voltages and failure alarm.<br>3. Processor and chassis fan speeds. It has a failure alarr
- Processor and chassis fan speeds. It has a failure alarm for these fans.
- 4. Read back capability that displays temperature, voltage and fan speed.

**Note:** Only use this utility in Windows ® operating systems.

## **1.4.1. Hardware Monitoring System Utility**

The mainboards both come with the Hardware Monitoring System utility contained on the CD. It is capable of monitoring the system's hardware conditions such as the temperature of the processor, voltage, and the speed of both the CPU and chassis fans. You are allowed to manually set a range to the items being monitored. If the values are over or under the set range a warning message will automatically pop up. We recommend that you use the Default Settings, which are the ideal settings that will maintain the system in a good working condition.

#### **1.4.2. Installation**

To install this utility, please insert the CD into the CD-ROM drive. The auto run screen (Driver Utility) will automatically appear. Click the Hardware Monitoring button, choose the chipset, model number and the OS that is installed. Please refer to the CD "Readme" file for further installation instructions.

## 1.5. System Intelligence

#### **Dual Function Power Button**

Depending on the setting in the Soft-Off By Power-Button field of the Power Management Setup, this switch allows the system to enter the Soft-Off or Suspend mode.

## External Modem Ring-on (Optional)

The Modem Ring-on feature allows the system that is in the Suspend mode or Soft Power<br>Off mode to wake unknown on to regard to incoming calle. This feature augusta the Off mode to wake-up/power-on to respond to incoming calls. This feature supports the external modem only.

#### **RTC Timer to Power-on the System**

The RTC installed on the system board allows your system to automatically power-on at a set date and time.

**The P4 Mainboard Series** Page 9

#### **Wake-On-LAN Ready**

The Wake-On-LAN function allows the network to remotely wake up a Soft Power Down (Soft-Off) PC. Your LAN card must support the remote wakeup function. The 5V SB power source of your power supply must be at least 720mA.

#### **ACPI Ready**

The mainboard is designed to meet the ACPI (Advanced Configuration and Power Interface) specification. ACPI has energy saving features that support OS Direct Power Management (OSPM) for round the clock PC operation.

**Page 10 The P4 Mainboard Series** 

## **Chapter 2 - Hardware Installation**

## <u>2.1. Installation Checklist</u>

The following is a checklist of all the expansion slots, jumpers and connectors that should be configured on your mainboard before you can run your PC.

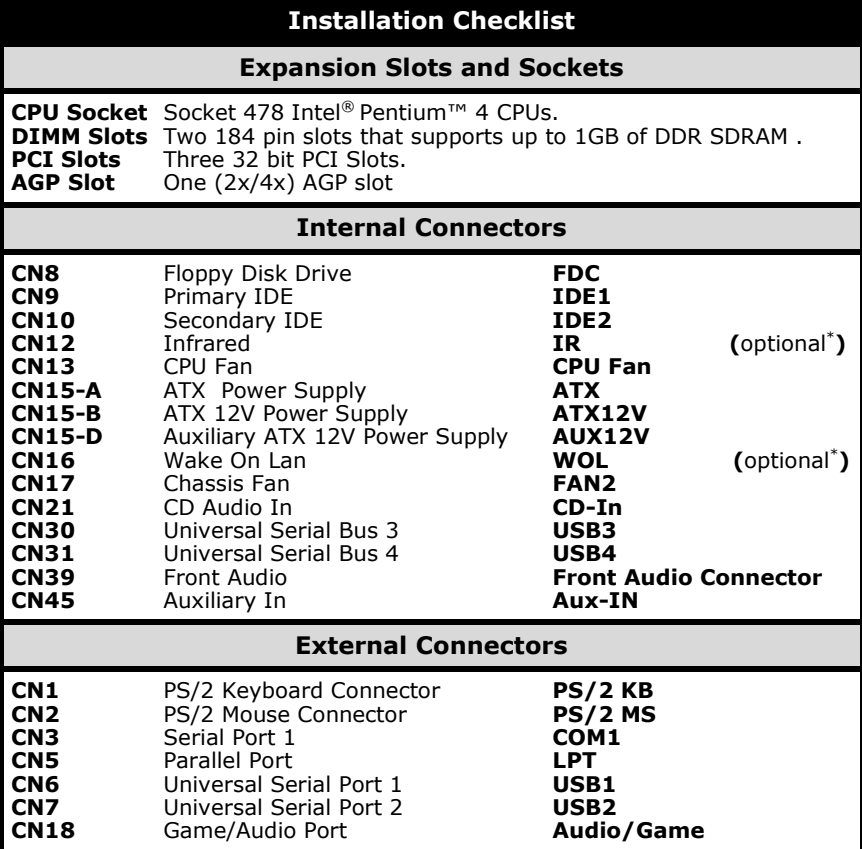

*(optional\*): These are manufacturing options. Please see Appendix A for more details.* 

The P4 Mainboard Series Page 11

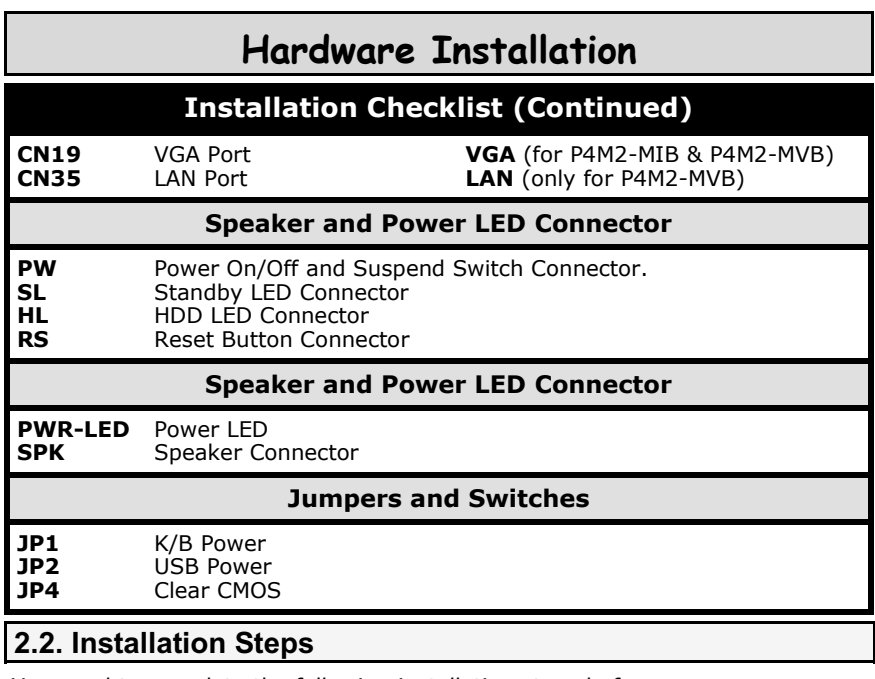

You need to complete the following installation steps before you can use your PC.

- x **Check and Set the Mainboard Settings.**
- **•** Install the Central Processing Unit (CPU).
- **Install the Memory Modules.**
- x **Install the Expansion Cards.**
- **•** Connect the Ribbon Cables, Panel Wires and the Power Supply.
- **•** Setup the system BIOS

**Before you start installing your mainboard we strongly recommend that you use a grounded anti-static mat. We further recommend that you attach an anti-static wristband, which is grounded at the same location as the mat, to your wrist.** 

## 2.3 CPU, Memory and Expansion Slots

#### **2.3.1. Installation of the CPU**

- To install your processor, please complete the following set of instructions<br>
1. Locate a small dot marked on the top of the CPU. This mark indicates<br>
pin 1 of the CPU.<br>
2. Locate Pin 1 for the Socket on the mainboard.<br>
3.
	- -
	-

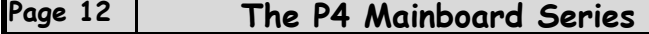

5. When the CPU is installed correctly push the lever back into place.<br>6. **Install a proper heat sink with cooling fan** for proper heat dissipped pation. Failing to install a heat sink<br>pation. Failing to install a head sin

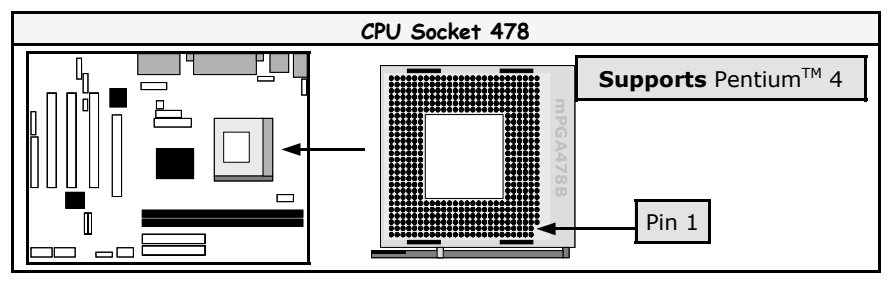

## *IMPORTANT: CPU COOLING FAN Please ensure that you have an approved heat sink with cooling fan. Without a proper heat sink with cooling fan you will damage both the mainboard and the CPU.*

#### **2.3.2. Memory Modules**

The **P4** mainboards have two 184-pin DDR DIMM slots and are able to support a maximum of **1GB of DDR200/266 memory**. The DDR DIMM slots are located on the right hand side of the board. To install the DIMM's into these slots, make sure the white lever at each side of the slot has been pulled down to an angle of approximately 45. Make sure that the DIMM is in the correct orientation. Place the DIMM on the slot and push down firmly.The white levers will come back up and lock the module in place.

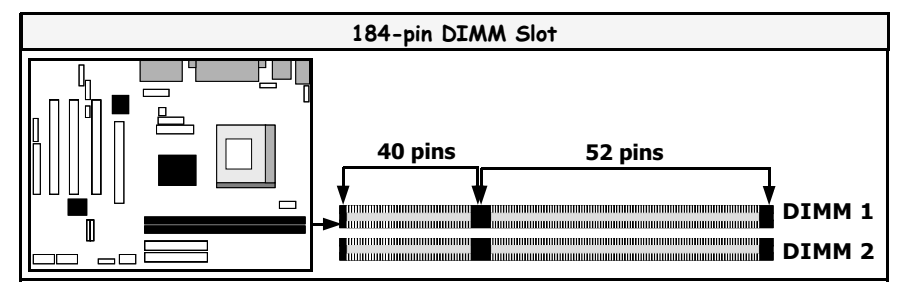

*Important: The DIMM's can only be fitted into the slots in one orienta-tion. Make sure that the DIMM's are in the correct orientation and the pins are correctly aligned before you insert them.*

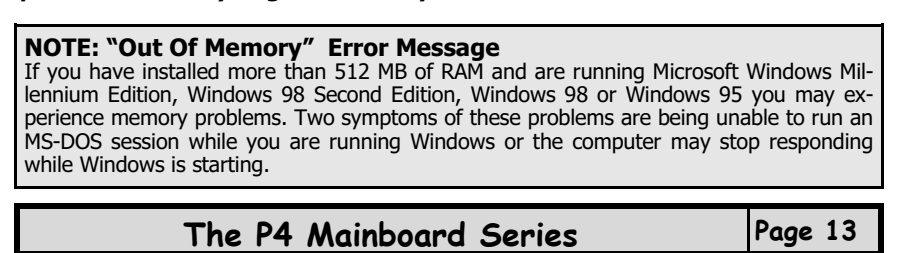

## **Hardware Installation**  There are three possible solutions to this problem:

- $1)$ ) Reduce the amount of memory Vcache uses to 512 MB or less by altering the Max-FileCache setting in the System.ini file.
- 2) Use the System Configuration Utility to reduce the amount of memory Windows uses W JIZ MD UI IESS.<br>Daduae the memor
- 3) Reduce the memory installed on your computer to 512 MB or less.

This problem can also occur if an Advanced Graphic Port (AGP) video adapter is used.

#### **2.3.3. PCI Slots**

The **P4** mainboards each come with three PCI slots. They are located on the left hand side of the board. Both PCI and PCI expansion cards may require IRQ's. This mainboard complies with Plug and Play (PnP) specifications. Whenever a PnP compliant card is added the system will automatically be configured and the IRQ's will be assigned automatically.

When you are inserting your PCI card make sure that the pins are correctly aligned. When the pins are properly aligned with the hole's in the slot, push down gently. **3 2 1** 

#### **2.3.4. AGP (Accelerated Graphics Port) Slot**

AGP is a dedicated bus slot. It operates at 66 MHz and transfers data at a rate up to 106 MB/s. This allows 3D applications to run more smoothly. The 366 mainboards each come with one AGP slot. These slots are able to support 2x and 4x AGP cards.

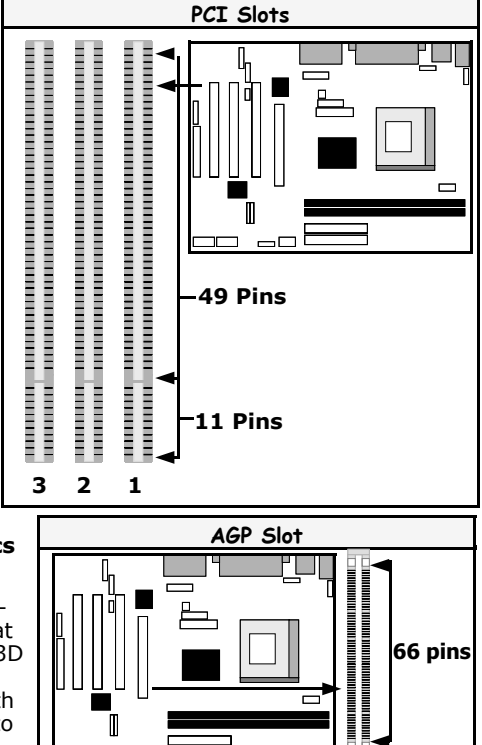

## **Page 14 The P4 Mainboard Series**

## 2.4. Internal Connectors

## **2.4.1. Floppy Disk Connector (FDC)**

**Connector:** CN 8 **Type:** 34 pin block

The FDD connector can support two Floppy drives. It is located at the front of the mainboard. To connect, use the ribbon-cable that has been provided. **Make sure** that the red strip is connected to **PIN 1** of the connector.

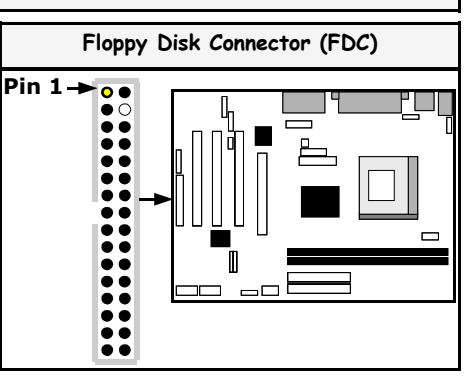

## **2.4.2. Primary and Secondary IDE connectors**

**Connector:** CN 9 (primary)/ CN 10 (secondary)<br> **Type:** 40 pin blocks **Type:** 40 pin blocks

The **P4** mainboards have two IDE connectors: a primary and secondary. Each IDE connector can support two IDE drives. These mainboards can therefore support up to four IDE devices each. If you install two hard drives, you need to configure the second drive to **slave** mode in the BIOS setup*.* Please refer to your hard drive manual for the appropriate jumper settings.

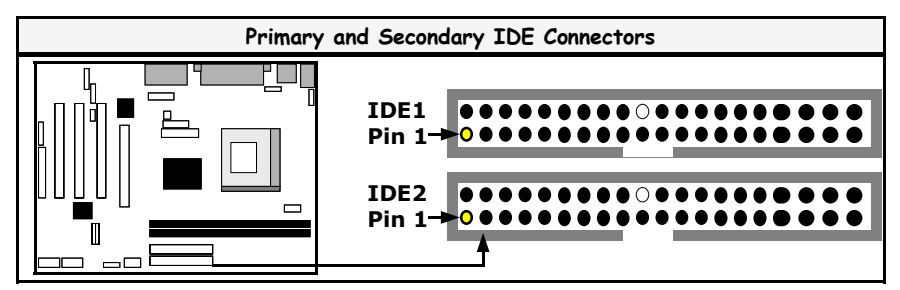

## **2.4.3. CPU Fan and Chassis Fan Connectors**

**Connector:** CN13 (CPU Fan)/CN17 (Chassis Fan) **Type:** 3 pin

The cooling fans must be connected to their respective power connectors. If you have installed the hardware-monitoring feature you will be able to monitor the rotating speed of the CPU cooling fan in your Windows operating system.

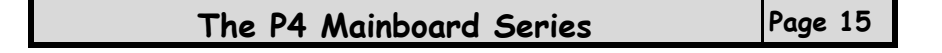

### **2.4.4. ATX Power Supply Connectors (CN15-D optional)**

**Connector:** CN 15-A/ CN15-B/ CN15-D<br>**Type:** 20 pin block/2x2 12V/1x4 *V* **Type:** 20 pin block/2x2 12V/1x4 AUX12V

The **P4** mainboards each come with three onboard power supply connectors labeled from CN15-A, CN15-B and CN-15D. CN15-A and CN15-B are regular ATX12V power supply connectors. CN15A and CN15D are regular ATX power supply connectors. The auxiliary power supply connector (CN15-D) is for a +12V and +5V power supply. These increased power supplies are necessary to provide extra power for the slot. The ATX 12V power supplies are all downward compatible with standard ATX power supplies (see next page for diagram).

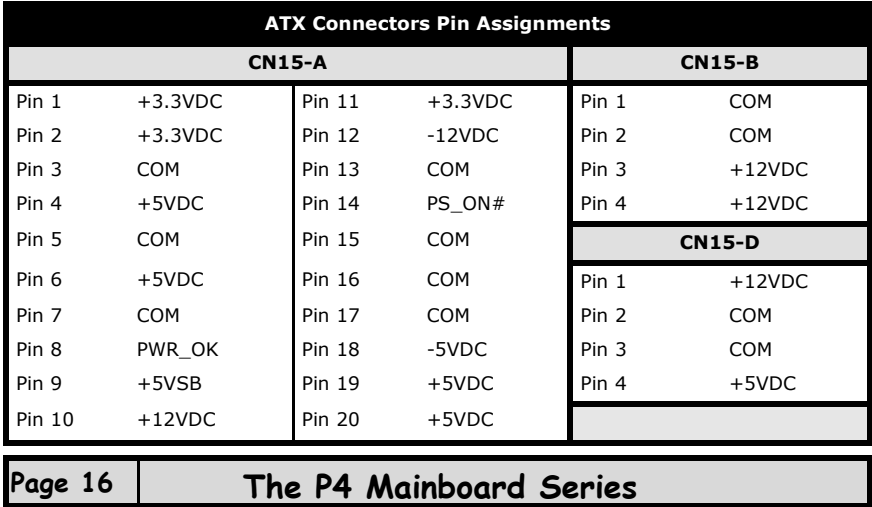

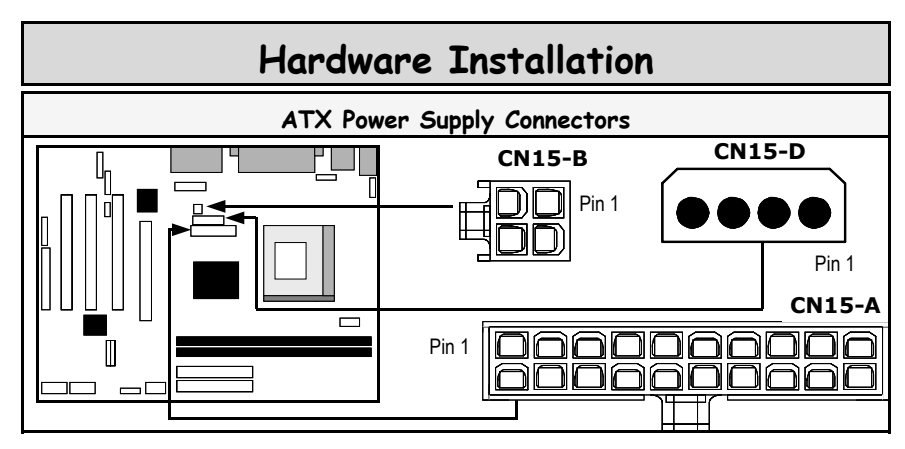

## **2.4.5. CD-IN/AUX-IN Connector**

**Connector:** CN 21 (CD-IN/ CN 45 (AUX-IN) **Type:** 4 pin un-housed

The **P4** mainboards have one CD-IN connector and one AUX-IN connector . The **CD-IN** connector is used to connect the CD ROM audio out and allows the system to receive audio input from the CD ROM. The **AUX-IN** connector allows the system to receive signals from other audio devices like a radio or tape.

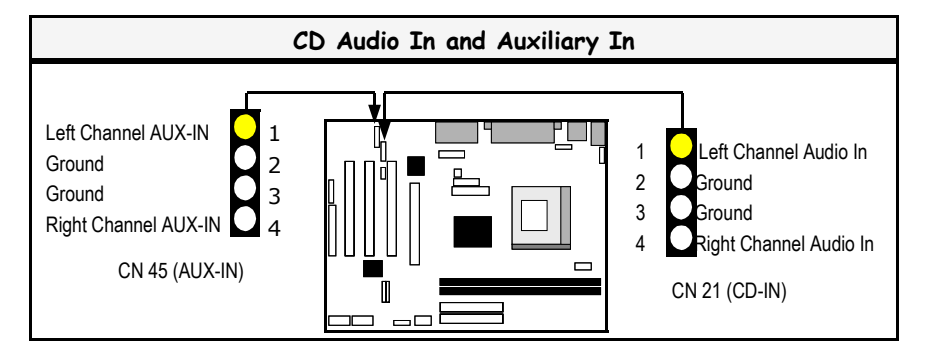

## **2.4.6. USB 3 and USB 4 connectors**

**Connector:** CN 30 /CN 31 **Type:** 4 pin/ 5 pin

You already have two USB ports available, USB 1 and 2 (see external connectors). The internal USB connectors allow you to add on an optional kit to expand the total number of USB ports available. The **P4** mainboards has two internal USB connectors (**CN30** and **CN31**). This enables you to use an extra two USB devices. Cable for these additional connectors needs to be purchased separately.

The P4 Mainboard Series Page 17

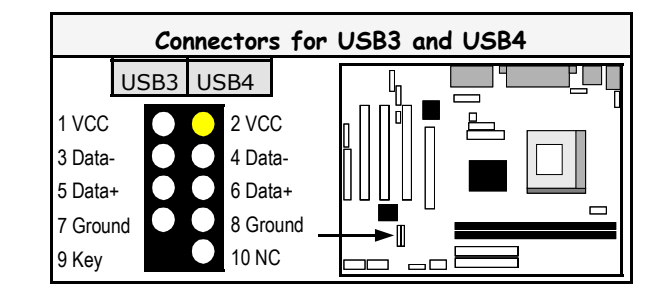

## 2.4.7. Front Audio Connector

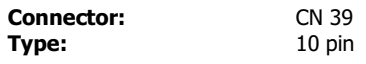

The front audio connector is an innovative development. This connector is designed to be used with a Front-Utility Panel. The utility panel was developed so that a user is able to bring the speaker out, microphone in connectors to the front of their PC. This makes things like plugging in speakers and earphones much less troublesome. See the diagram on the following page.

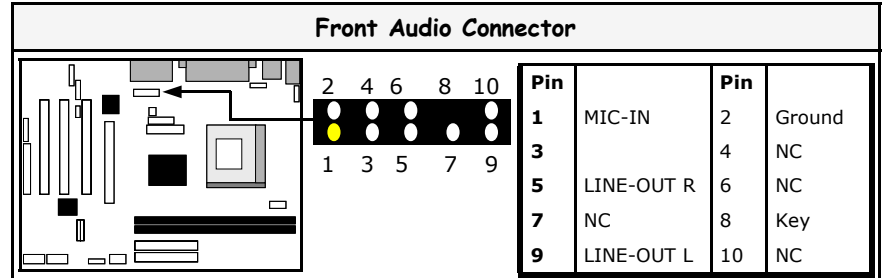

## 2.5. System Panel Buttons and LED Connectors

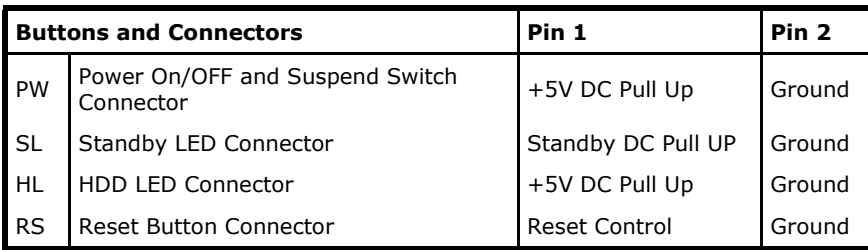

## **Page 18 The P4 Mainboard Series**

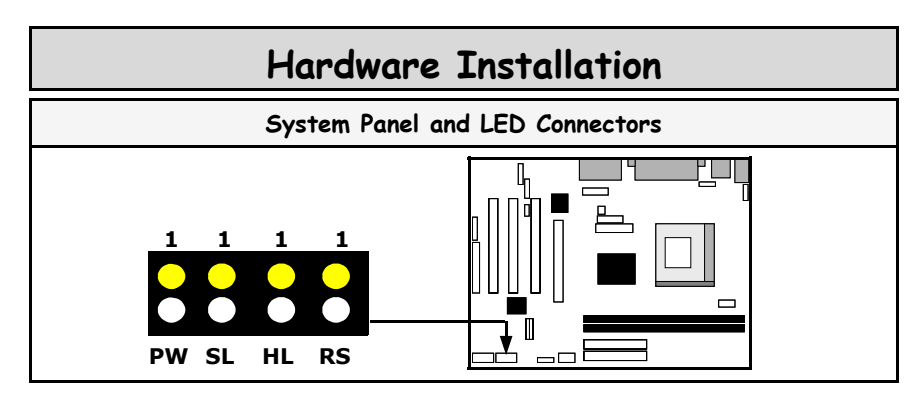

## **2.5.1 PW: Power On/Off and External Suspend Switch Connector**

The Power On/Off connector has two functions. It can be the Power Switch or Suspend Switch of your PC system. You can either choose "**Delay 4 Sec"** or "**Instant OFF**" (Please refer to the Award BIOS setup instructions in Chapter 3).

**Option 1:** If you choose "**Delay 4 Sec.**" In the BIOS CMOS Setup, the function of "PW" will be:

- A. When the system power is "OFF", press this switch, the system will power on.
- B. When system power is "ON", you can select two different modes: -

**Mode 1:** Press and hold the Power ON button for less than 4 seconds and then release it. The system will be turned into Suspend mode (turned into the GREEN mode) When the system is in the Suspend mode:-

- Press the Power on button (less than 4 seconds), the system will return to Full-ON mode.
- **Press and hold the Power On Button for more than 4 seconds, the sys**tem will be powered off.

**Mode 2:** Press and hold the Power ON button for more than 4 seconds, the system will be completely powered off.

**Option 2: If** you choose "**Instant OFF**." In the BIOS CMOS Setup, the power switch will operate like a normal ON / OFF Power button.

## **2.5.2. SL LED Connector**

When the AC power is "ON" the mainboard will always have a standby voltage of +5V and the SL LED will be on. If this LED is off it means that the AC power is "OFF" or has been disconnected.

#### **2.5.3. IDE HDD LED Connector**

Any read and write activity by the HDD will turn this LED on.

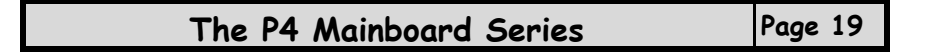

## **2.5.4. Reset Button Connector**

If you connect this connector, you will be able to reset you computer by pressing the reset button at the front of the chassis.

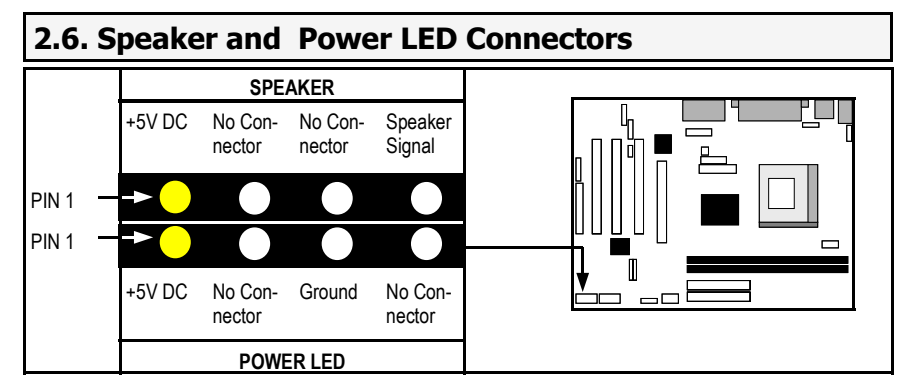

## **2.6.1. Speaker Connector**

Connect your chassis speaker to this four pin connector. It allows you to hear systems beeps and warnings sound.

## **2.6.2. Front Panel Power LED**

The chassis Power LED connector can be connected to the four pin connector. When you turn your system on, this LED will also be turned on.

## 2.7. External Connectors

## **2.7.1. PS/2 Keyboard connector.**

**Connector:** CN 1 **Type:** 6 pin female

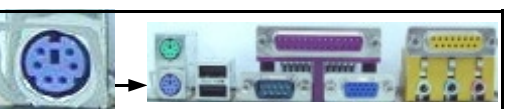

This connector only supports a PS/2 keyboard plug. If you have a standard AT size (large DIN) keyboard plug, you need to use a mini DIN adapter.

## **2.7.2. PS/2 Mouse Connector.**

**Connector:** CN 2

**Type:** 6 pin female

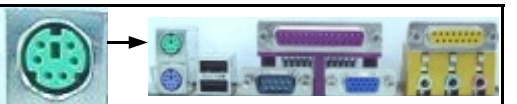

This connector only supports a PS/2 mouse plug. If a PS/2 mouse is detected then IRQ 12 will be directed to **CN 2**.

**Page 20 The P4 Mainboard Series** 

## **2.7.3. Serial Port 1 (COM 1)**

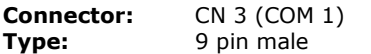

One serial port is available for a mouse and other serial devices. (I/O addresses used are 3F8H/2F8H/3E8H/2E8H and IRQ3/IRQ4, selected by CMOS setup.)

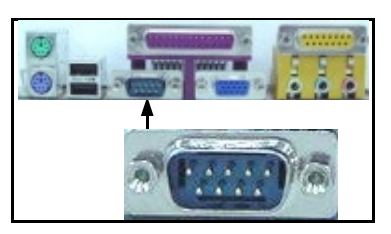

## **2.7.4. Parallel Port Connector (LPT)**

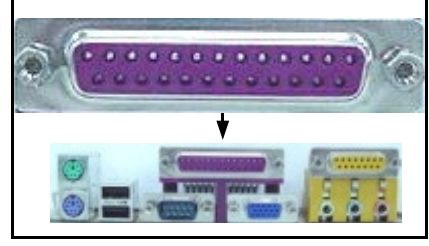

**Connector:** CN 5

**Type:** 25 pin female.

This parallel port is used by printers which support the SPP, EPP and ECP modes IRQ7 or IRQ5 can be selected. The ECP mode will use either DMA 3 or DMA 1 (which can be selected by the BIOS setup program).

## **2.7.5. Universal Serial Bus (USB) Port 1 & 2**

**Connector:** CN 6 (USB 1)/ CN 7 (USB 2) **Type:** 4 pin female

Two USB ports are available for connecting USB devices. The mainboard is also equipped with an expansion connector that supports two additional USB external connectors. (The USB cable is not included with the mainboard).

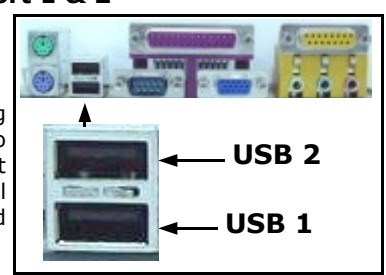

**2.7.6. VGA Connector** (only for P4M2-MVB)

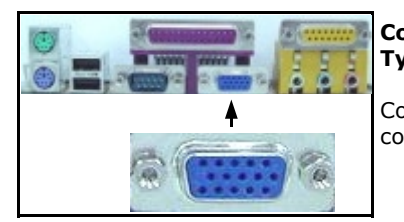

**Connector:** CN 19 **Type:** 15 pin female.

Connect your VGA monitor adapter to this connector.

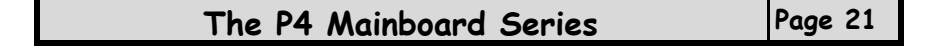

**2.7.7. Audio/Game Port Connector**

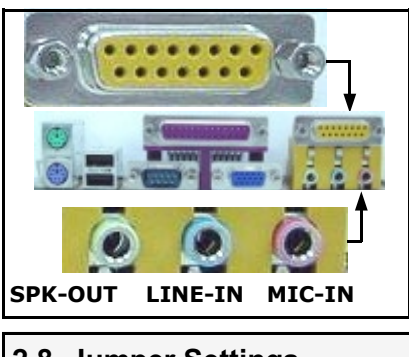

**Connector:** CN 18 **Type:** 15 pin female

The Game/MIDI port connector is a dual purpose connector. It can either be used to connect a joystick to the computer for game participation, or it can be used to attach an external MIDI device. All these motherboards have 3D audio interfaces onboard.

2.8. Jumper Settings

Jumpers are built on the mainboard to allow the user flexibility to configure the mainboard settings to meet their specific requirements. The **P4** mainboards come with 4 jumpers, three 3-pin and one 2-pin jumper. When there is no jumper cap inserted into the jumper it is called "OPEN." When a cap is inserted into the jumper it is known as a "SHORT." Below is an example of a short setting on a jumper. The jumper settings and locations are shown on below.

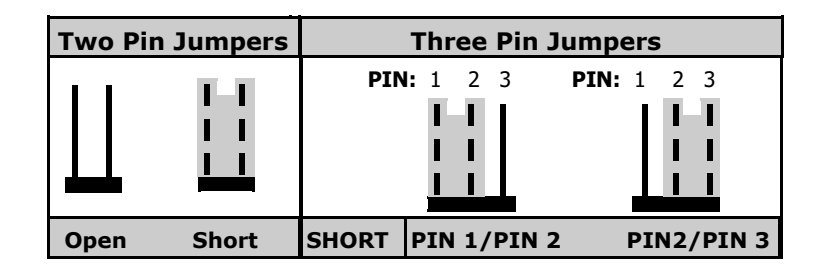

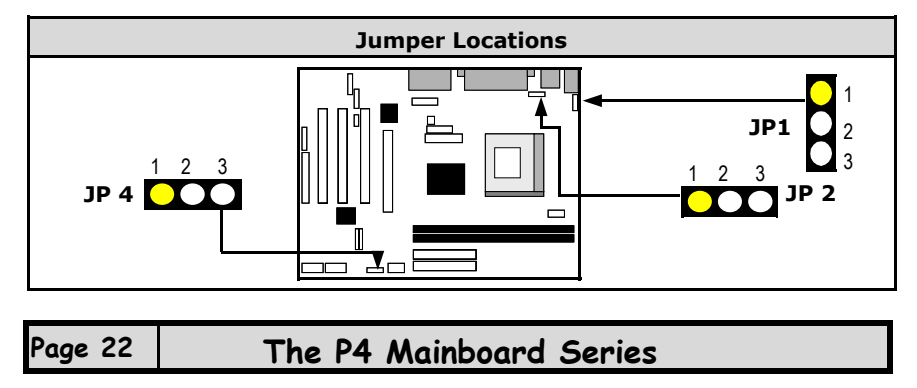

## **2.9.1. JP1: Keyboard Power**

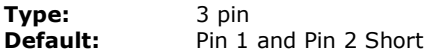

Some keyboards may not follow standard specifications. If you find you are having problems with your keyboard, change the settings on Pin 2 and Pin 3. This might help you to solve the problem.

### **2.9.2. JP2: USB 1 and USB 2 power**

**Type:** 3 pin Pin 1 and Pin 2 Short

This jumper allows you to select the voltage that is supplied to USB 1 and USB 2. You have two choices: 5 V (pin 1 and pin 2 short) or standby 5 V (pin 2 and pin 3 short). Some USB devices may not follow the standard USB power specifications. If you are using such a device it may unstable. If you do experience problems try to change the setting on Pin 2 and Pin 3. This might help solve this problem.

## **2.9.3. JP4: Clear CMOS Memory**

**Type:** 3 pin **Default:** Pin 1 and Pin 2 Short

If you have made an improper setting in the BIOS setup and your computer is not functioning, or if you have forgotten your password, you can use this jumper, JP4, to clear the CMOS memory and to reconfigure your system.

### **To clear the CMOS, please follow these instructions:**

- 1. Turn the system power "OFF" and "unplug your computer".
- 2. Insert the jumper cap on Pin 2 and Pin 3 for  $3 \sim 5$  seconds.
- 3. Pull out the jumper cap and replace it on Pin 1 and Pin 2.
- 5. Turn your PC on and run the BIOS setup program

The P4 Mainboard Series Page 23

## Chapter 3 - Managing the PC BIOS

## 3.1. Award BIOS CMOS Setup Utility

Once you have installed the mainboard you still need to setup the BIOS before you can run your PC. The EEPROM on the mainboard stores the AWARD BIOS CMOS Setup Utility, which allows you to configure your system. When you want to configure or make any changes to the configuration of your system BIOS you must run the BIOS CMOS Setup Utility.

#### **GETTING STARTED**

Every time you start your computer, the system provides you with an opportunity to run the BIOS CMOS Setup Utility. As soon as you turn on your system, press the <Delete> button to activate the BIOS CMOS Setup Utility.

If your computer finishes the POST (Power-On-Self-Test) the BIOS CMOS Setup Utility will **not be** activated. If your computer completes the POST you need to restart the system to activate the BIOS CMOS Setup Utility. To restart the system, you can either turn the power off, press the reset button on your chassis or press the  $\langle$ Ctrl> +  $\langle$ Alt> +  $\langle$ Delete> button. In all three cases the system will restart and, to activate the BIOS CMOS Setup Utility, you must immediately press the <Delete> button.

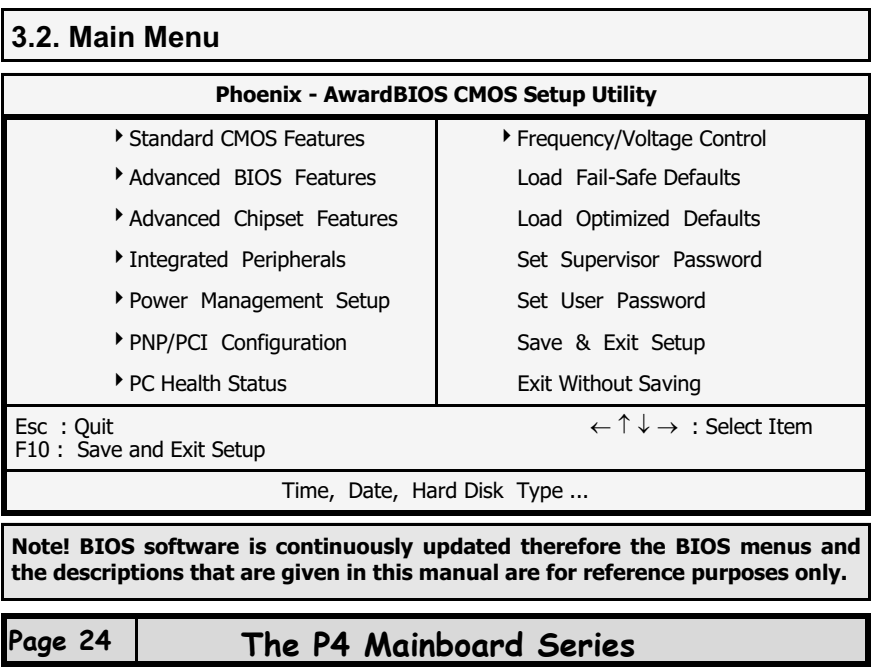

### **Navigation Keys**

You will notice a legend bar at the bottom of the main menu. The keys in this legend bar show you how to navigate through the setup menus. The table below lists the control keys with their corresponding functions: -

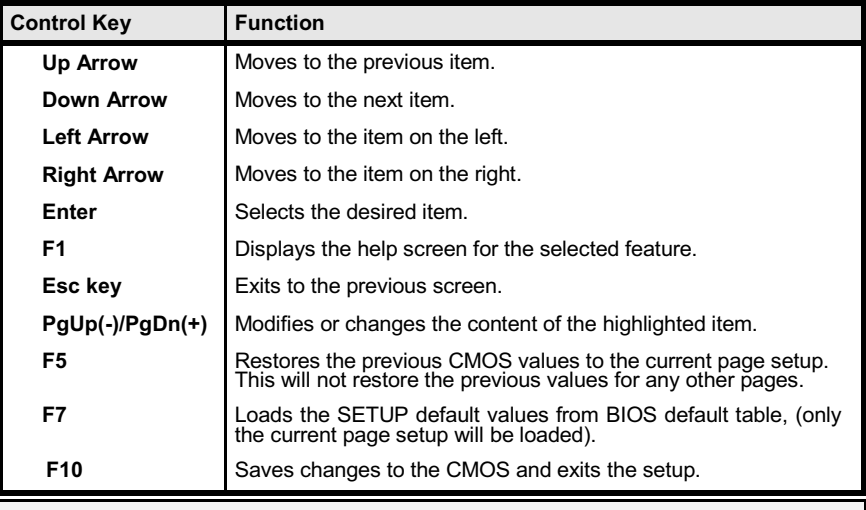

3.3. Standard CMOS Setup (Menu on Page 26)

## **Date (mm : dd : yy)**

Sets your system to the date that you specifiy (usually the current date). The format is month, day, and year. Press the right or left arrow key to move to the desired field (month, date, year). Press the PgUp or PgDn key to increment the setting, or type the desired value into the field.

#### **Time (hh : mm : ss)**

Sets your system to the time you specify (usually the current time). The format is hour, minute, second. The time format is based on the 24-hour military-time clock. For example, 1 p.m. is 13:00:00. Press the right or left arrow key to move to the desired field. Press the PgUp or PgDn key to increment the setting, or type the desired value into the field.

## **IDE Primary / Secondary Master / Slave**

This mainboard supports four IDE Hard Drives. These fields allow you to set your Hard Drive parameters. Move the selection bar to the IDE Hard Drive you want to configure. Press the "ENTER" key. If you select "AUTO" the system BIOS will detect the HDD type automatically.

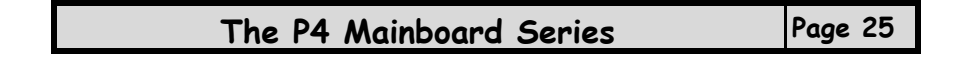

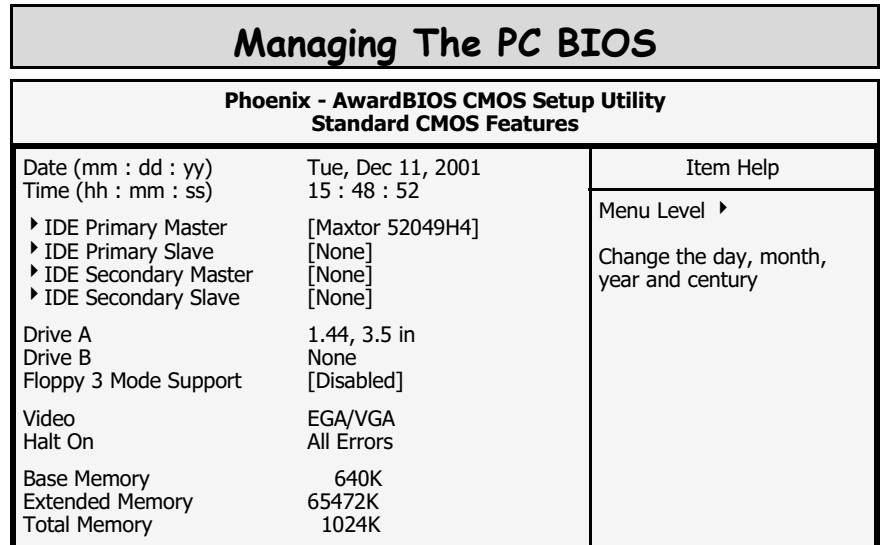

## Drive A /B

The P4 mainboard series can support up to two floppy disk drives. These two selection fields allow you to select the floppy drives that are installed on your computer. Select the correct specifications for the diskette drive(s) installed on your computer.

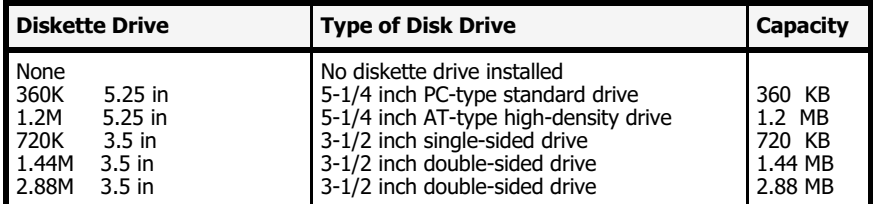

## **Floppy 3 Mode Support**

If you have installed a 3.5 inch high capacity floppy disk drive you need to enable this option. If you have not installed one of these drives use the default setting.

## Video

This field selects the type of primary video subsystem that is on your computer. The BIOS CMOS Setup Utility will automatically detect the correct video type.

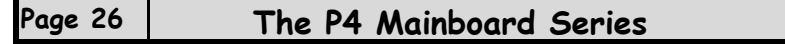

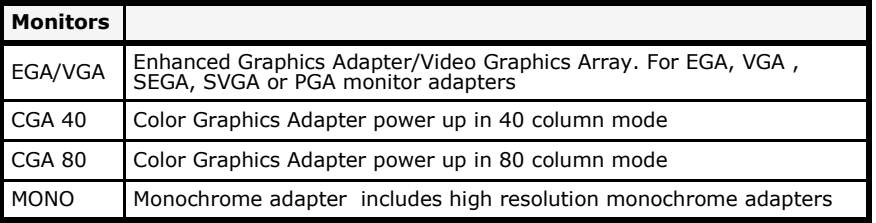

## **Halt On**

This field allows you to decide which errors, detected during the Power On Self Test (POST), will halt the system.

## Base Memory / Extended Memory / Total Memory

This field displays the amount of memory detected by the system during boot up. This is a display only field. You cannot make any changes to this field.

**Base Memory:** Indicates the memory installed below the conventional 1MB space. **Extended Memory:** Indicates the memory installed above the 1MB space. **Total Memory:** Indicates the total memory installed in the PC system.

## 3.4. Advanced BIOS Features

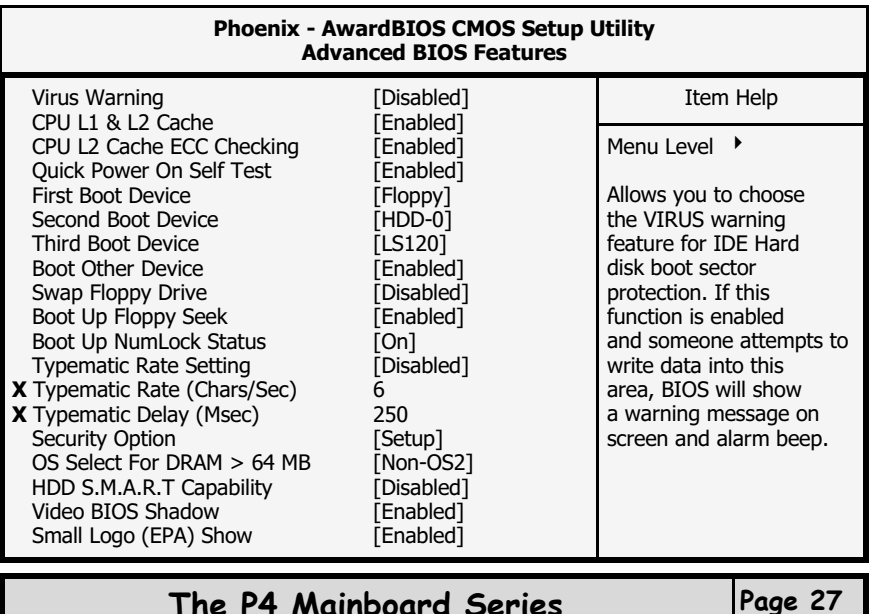

## **Virus Warning**

When you enable the virus warning you will receive a warning message whenever a program (specifically, a virus) attempts to write to the boot sector or the partition table of the hard disk drive. If you receive such a message you should immediately run an anti-virus program. Keep in mind that this feature **only** protects the boot sector and not the entire hard drive.

Disk diagnostic programs that access the boot sector table can trigger the virus-warning message. If you run such a program, recommend that you first disable the virus warning.

#### **CPU L1 & L2 Cache**

This field can be used to enable or disable the system's primary (L1) or secondary (L2) cache.

### **CPU L2 Cache ECC Checking**

When you select Enabled, the ECC checking will ensure that the data stored on the L2 cache is accurate.

### **Quick Power On Self Test**

If enabled the amount of time required to run the power-on self-test (POST) will decrease. A quick POST skips certain steps. We recommend that you disable quick POST. It is better to find a problem during POST than to lose data during your work.

#### **First / Second / Third Boot Device**

These fields allow you to decide the boot sequence of your bootable devices such as Floppy Drive, Hard Drive, CD ROM...etc

#### **Boot Other Device**

When this field is enabled you will be able Boot your computer from a different device, not your HDD or FDD.

#### **Swap Floppy Drive**

This field is effective only in systems with two floppy drives. When Enabled is selected physical drive B is assigned to logical drive A, and physical drive A is assigned to logical drive B.

#### **Boot Up Floppy Seek**

When enabled, the BIOS tests (seeks) floppy drives to determine whether they have 40 or 80 tracks. Only 360-KB floppy drives have 40 tracks; drives with 720 KB, 1.2 MB, and 1.44 MB capacity all have 80 tracks. Very few modern PCs have 40-track floppy drives so we therefore recommend that you set this field to Disabled to save time.

**Page 28 The P4 Mainboard Series** 

#### **Boot Up NumLock Status**

This controls the state of the NumLock key when the system boots. This field is toggled between On or Off. When it is on the numeric keypad generates numbers instead of controlling the cursor operations. When it is off the numeric keypad controls cursor operations and does not generate numbers.

### **Typematic Rate Setting**

The keyboard controller determines the rate at which the keystrokes from the keyboard are repeated. If enabled the typematic rate and the typematic delay can be selected.

#### **Typematic Rate**

The rate a character will repeat itself on the screen when you hold down a key.

## **Typematic Delay**

This is the delay time (Msec) before the repetition of characters starts.

#### **Security Option**

This field allows you to select the "Setup" or "System" security option. It works concurrently with the " Set Supervisor Password" in the main menu.

When the "Setup" option is selected, you will be prompted to enter your "Password" before you can start the BIOS CMOS Setup Utility. When you select "System" option, you will be prompted to enter your password in order to load the Operating System.

#### TIP: Forgot your password then clear the RTC RAM

If you happen to forget your password you can use Jumper 4 (JP4) to clear the password by erasing the CMOS Real Time Clock (RTC) Ram. Please see Section 2.9.4 on page 23.

#### **OS Select For DRAM > 64MB**

Only select OS2 if you are running an OS/2 operating system with a RAM greater than 64 Mb. Otherwise, for all other operating systems, use the default setting "Non-OS2"

### **HDD S.M.A.R.T Capability**

You may "enable" this option if your Hard Drive supports the S.M.A.R.T technology (Self Monitoring Analysis Reporting Technology) feature. S.M.A.R.T will monitor and report your Hard Drive health status. Ask your Hard Drive vendor for more information.

#### **NOTE: Using this feature may decrease system performance**

## **Video BIOS Shadow**

These fields allow you to change the Video BIOS location from ROM to RAM. Information access is faster through RAM than ROM. Therefore when you enable this option you will enhance your system performance.

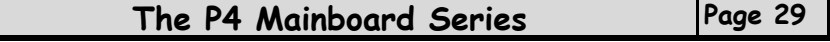

#### **Managing The PC BIOS**  DRAM Clock/Drive Control bRAM Clock/Drive Control<br>
AGP & P2P Bridge Control CPU & PCI Bus Control **PIELIUI Y NUIE** System blos Cacheable Video BIOS Cacheable<br>Video RAM Cacheable VIDEO RAM CACHEADLE Delay Prior To Thermal VGA SHALL MEHIOLY SIZE FD AUGURESS CONVENSION FD Page Close Prediction Item Help Menu Level ▶ Phoenix - AwardBIOS CMOS Setup Utility **Advanced Chipset Features** [Press Enter] <sup>[</sup>Press Enter] Press Enter] [Disabled] [Disabled] [Disabled] [Disabled]<br>[16 Min] ן וויוייו ס בין<br>בארגר [JZM]<br>FF. - LL [ElidDieu]<br>Freebleat Fnabled<sup>1</sup> 3.5. Advanced Chipset Features

**The last three options : "**VGA Share Memory Size", "FB Address Conversion" and **Sand Conversion**<br>"FR Rans Class Ruslitics" are antegrated to fauther weede**l R4142, 1948** "FB Page Close Prediction" **are only available for the model P4M2-MVB.** 

#### **Dram Clock Drive Control**

This field allows you to select the FSB and DRAM frequency. When you press enter the following menu will appear.

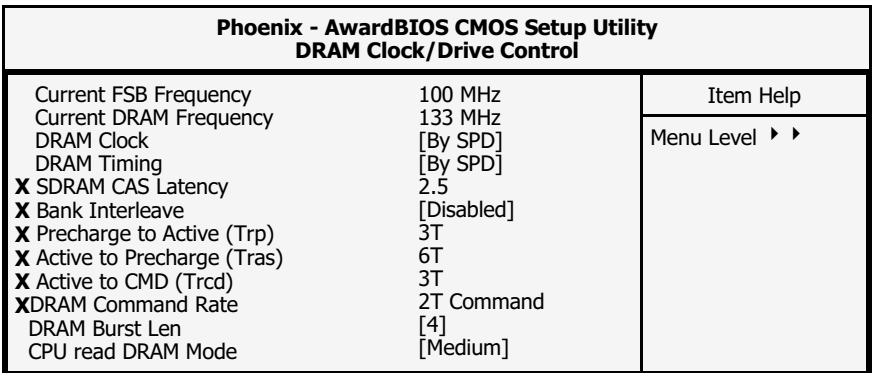

### **Current FSB Frequency**

The setting for this field will be automatically selected by the BIOS.

#### **Current Dram Frequency**

 The setting for this field will be automatically detected by the BIOS. The value that is selected in derived from the RAM clock.

#### **DRAM Clock**

When you press enter you will have three options:

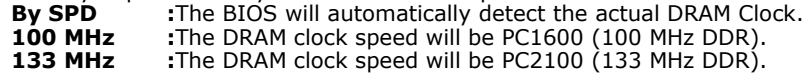

**Page 30 The P4 Mainboard Series** 

#### **DRAM Timing**

This field enables/disables you from selecting the values for following six fields manually. These (six) fields determine the DRAM read/write timing. If you select **By SPD** then those fields will be automatically configured by the system BIOS. (The performance parameters of the installed memory chips (DRAM) determines the value in those fields.) If you select Manual you will need to enter the values for those fields. You should not change the values of those fields from the factory setting unless you have installed new memory that has a different performance rating than the original DRAMs.

#### **SDRAM CAS Latency**

Before SDRAM can execute a read command that it receives, there is a delay time, which is measured in clock cycles (CLK). Some memory modules are unable to deal with short delay times. We recommend that you set this delay time between 2 and 2.5 CLK's (the default is 2.5). If your system becomes unstable we recommend that you increase the delay time.

## **AGP & P2P Bridge Control**

When you press enter the following menu will appear:

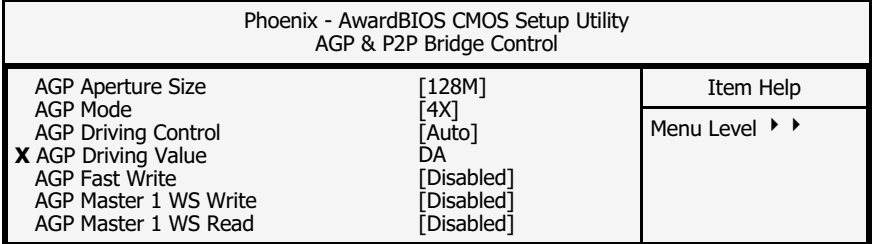

The option "AGP Mode" is only available for the model P4XE-MVB.

#### **AGP Aperture Size**

This field selects the size of the Accelerated Graphics Port (AGP) aperture. The aperture is a portion of the PCI memory address range dedicated for graphics memory address space. Host cycles that hit the aperture range are forwarded to the AGP without any translation. The default is 64MB. You may increase this memory when you need to have faster access for 3D graphics applications (e.g. games).

#### **AGP Driving Control**

The recommended setting for this field is the default "Auto". If you have an unstable AGP card you may use this field to choose the appropriate settings. If you do need to tune the timing, please consult your AGP Card manual or Vendor.

#### **AGP Driving Value**

This item allows you to adjust the AGP driving force.

#### **AGP Master 1 WS Write**

When Enabled, writes to the AGP are executed with one-wait states.

#### **AGP Master 1 WS Read**

When Enabled, reads to the AGP are executed with one-wait states.

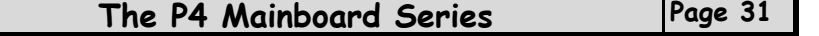

### **CPU & PCI Bus Control**

When you select this field the following menu will appear:

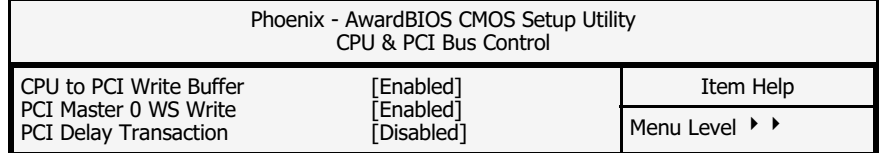

#### **CPU to PCI Write Buffer**

If enabled, writes from the CPU to the PCI bus will be buffered so that the CPU will not have to wait until the write is completed before starting another write cycle.

#### **PCI Master 0 WS Write**

If enabled, writes to the PCI bus are executed with zero wait states.

#### **PCI Master 0 WS Write**

The chipset has an embedded 32-bit posted write buffer to support delay transaction cycles. Select enabled to support compliance with PCI specification version 2.1.

### **Memory Hole**

You can reserve this area of system memory for ISA adapter ROM. When this area is reserved, it cannot be cached. The user information of peripherals that need to use this area of system memory usually discusses their memory requirements.

#### **System BIOS Cacheable**

Selecting "Enabled" allows caching of the system BIOS ROM. This results system performance. However, if any program writes to this memory area, a system error may occur.

#### **Video RAM Cacheable**

Select Enabled allows caching of the video RAM, resulting in better system performance. However, if any program writes to this memory area, a system error may occur.

#### **Delay Prior to Thermal**

This item allows you to select the delay time before the P4 CPU Thermal Function is enabled. If you are using NT 4.0 you must be active to prevent the system from hanging. The options are: 4 min, 8 min, 16 min and 32 min.

#### **VGA Share Memory Size**

This field enables you to select the amount of system memory you wish to allocate for video memory.

#### **FB Address Conversion**

Enabling this field will optimize the memory allocation table for VGA frame buffer accesses according to the DRAM page size in use. Enabling this field should improve VGA performance.

**Page 32 The P4 Mainboard Series** 

## **FB Page Close Prediction**

If this field is enabled the FB DRAM pages that are no longer needed in the tiling address mode will be automatically closed.

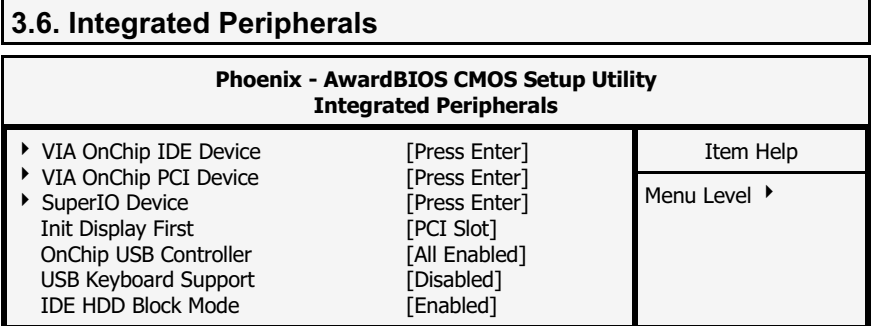

### **VIA OnChip IDE Device**

When you press enter the following menuwill appear:

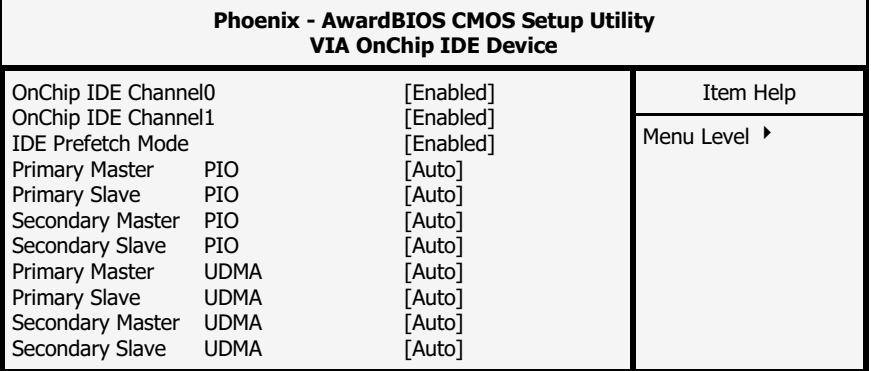

#### **OnChip IDE Channel 0/1**

The chipset contains a PCI IDE interface with support for two IDE channels. To activate the primary IDE interface select Enabled. If you want to disable the onboard IDE 1 and/or 2, then select Disabled and this interface will be deactivated.

### **OnChip IDE Channel 0/1**

The chipset contains a PCI IDE interface with support for two IDE channels. To activate the primary IDE interface select Enabled. If you want to disable the onboard IDE 1 and/or 2, then select Disabled.

The P4 Mainboard Series Page 33

#### **IDE Prefetch Mode**

The onboard IDE drive interfaces supports IDE pre-fetching for faster drive access. If you install a primary and/or secondary add-in IDE interface which does not support pre-fetching set this field to Disabled.

#### **Primary/Secondary, Master/Slave PIO**

The four IDE PIO (Programmed Input/Output) fields let you set a PIO mode (0-4) for each of the four IDE devices that the onboard IDE interface supports. Modes 0 through 4 provide successively increased performance. In Auto mode, the system automatically determines the best mode for each device.

### **Primary/Secondary, Master/Slave UDMA**

Ultra DMA/66 implementation is possible only if your IDE hard drive supports it and the operating environment includes a DMA driver (Windows 98 OSR2 or a third-party IDE bus master driver). If your hard drive and your system software both support Ultra DMA/66, select Auto to enable BIOS support.

## **VIA OnChip PCI Device**

When you select this field the following menu will appear:

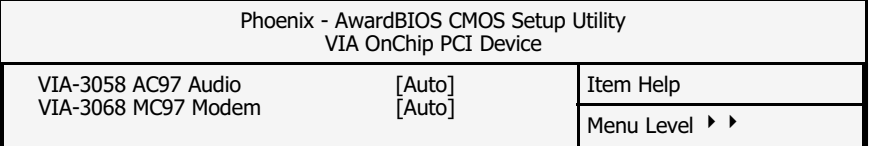

## **The option** "VIA-3068 MC97 Modem" is only available for the model P4M2-MVB.

#### **VIA-3058 AC97 Audio**

If you want to enable the on-chip audio capabilities of your system you need use the default setting "Auto". If you install an add on sound card you must disable this field.

### **VIA-3068 MC97 Modem**

This chipset can support MC97 Modem. This field allows you to decide whether you want this support or not. If you select "Auto" the BIOS will automatically detect the AC97. If you select "Disabled" the Bios will not detect any support for the AC97 audio/modem.

#### SuperIO Device

When you press enter the following menu on page 35 is shown

#### **Onboard FDC Controller**

 Select Enabled if your system has a floppy disk controller (FDC) installed on the system board and you want to use it. If you install an add-in FDC or the system has no floppy drive, select Disabled in this field.

#### **Onboard Serial Port 1/2**

These two selection fields allow you to select the I/O address and corresponding interrupts for the first and second serial port.

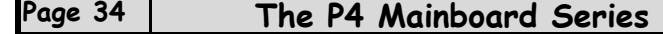

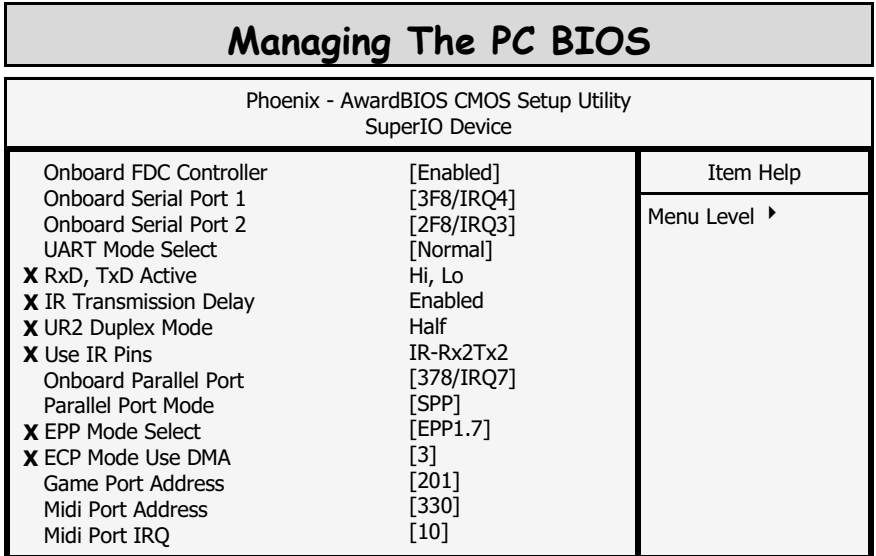

#### **UART Mode Select**

Your system may offer a variety of infrared modes on the second serial port. The options are Standard, HPSIR or ASKIR.

#### **RxD, TxD Active**

This field allows you to set the IR reception/transmission polarity as high or low. To determine which polarity is appropriate you must refer to the documentation for your IR peripheral.

This field is usually found under the Onboard Serial Port 2 option. If you disable the Onboard Serial Port 2 option then you will probably not be able to configure this field.

#### **IR Transmission Delay**

This field allows you to "Enable" or "Disable" the IR Transmission Delay.

#### **UR2 Duplex Mode**

This field appears in an infrared port mode. You have two options: half or full duplex function. The full duplex mode allows bi-directional transmission at a single time where as the half duplex mode only allows transmission in one direction at a time. This setting depends on the nature of your IR peripheral device. Check the IR device's manual to determine the appropriate setting.

#### **Use IR Pins**

To determine the correct settings for the TxD and RxD signals of your IR peripheral component, you need to consult the components manual.

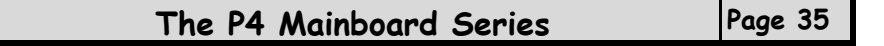

#### **Onboard Parallel Port**

 This item allows you to determine the I/O address and the IRQ for the onboard parallel port. The default settings are adequate and should not give you any problems. If they do you can try to change them.

#### **Onboard Parallel Mode**

This field allows you to select an operating mode for the onboard parallel (printer) port. Select Normal, Compatible, or SPP unless you are certain your hardware and software both support one of the other available modes.

#### **EPP Mode Select**

 This field allows you to choose the EPP version you want to use. We recommend that you use EPP 1.9 for the best performance but if you do you may have some connection problems so try setting it to EPP 1.7.

#### **ECP Mode Use DMA**

This item allows you to select a DMA channel for the parallel port for use during ECP.

#### **Game Port Address**

This field allows you to select the I/O address for the onboard game port. The default is 201.

**Midi Port Address** 

This field allows you to select the I/O address for the onboard MIDI port. The default is 330.

#### **MIDI Port IRQ**

This field allows you to select the IRQ for the onboard MIDI port. The default is 10.

#### **Init Display First**

This field allows a user, with two graphics cards installed on his system, to select which graphics card will be activated first: either the PCI graphics card or the AGP graphics card. If you have only installed one graphics card the BIOS will automatically detect it and you do not need to set this field.

#### **OnChip USB Controller**

This field allows you to enable or disable the onboard USB controller.

#### **USB Keyboard Support**

This field should only be enabled if you are using a USB keyboard. If you are not using this kind of keyboard you should disable it.

#### **TDF HDD Block Mode**

Block mode is also known as block transfer, multiple commands, or multiple sector read/write. If your IDE hard drive supports block mode select "Enabled" for automatic detection of the optimal number of block read/writes per sector the drive can support.

**Page 36 The P4 Mainboard Series** 

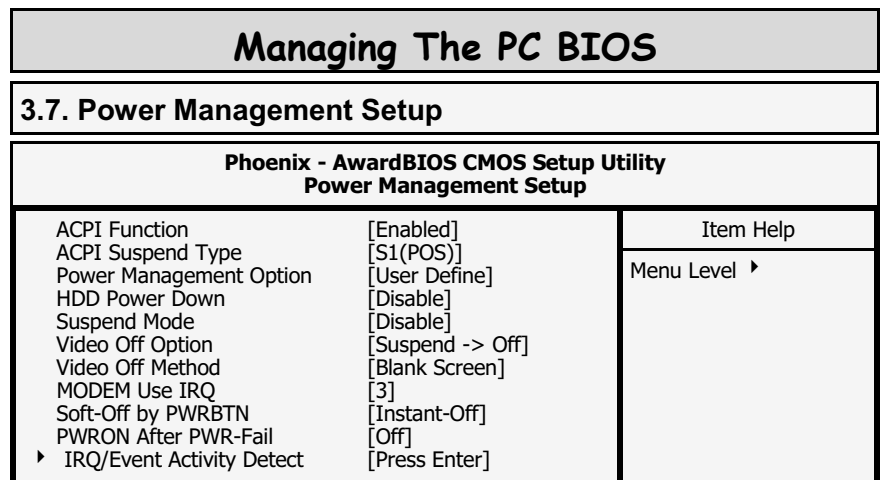

#### **ACPI function**

This item allows you to enable/disable the Advanced Configuration and Power Management (ACPI).

## **ACPI Suspend Type**

This field selects the **S1(POS)** (Power On Suspend) suspend state mode.

## **Power Management**

This category allows you to select the degree of power saving. The choices are shown in the table below.

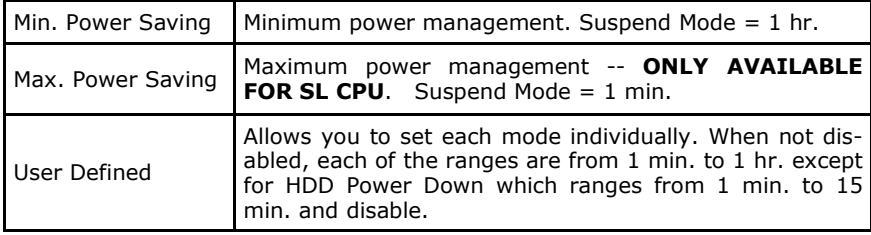

## **HDD Power Down**

When enabled and after the set time of system inactivity, the hard disk drive will be powered down while all other devices remain active.

### **Suspend Mode**

When enabled, after the set time of system inactivity, all devices except the CPU will be shut off.

## **Video Off Option**

When enabled, this feature allows the VGA adapter to operate in a power saving mode.

The P4 Mainboard Series Page 37

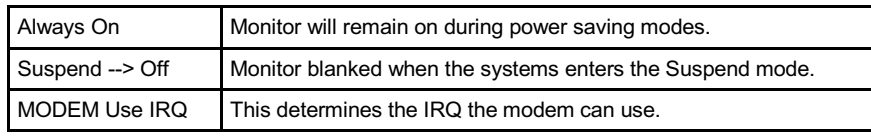

#### **Modem Use IRQ**

This determines the IRQ which the MODEM can use for Power Saving purposes. This mainboard has the ACPI feature designed on the board and it will "wake-up" automatically when it detects an incoming modem Ring-in signal. Before you can use the Ring-in signal to wakeup your PC system, you have to install the "External" modem to your PC system and tell the PC system which serial port connects to the modem by selecting the IRQ in this field. (Officially COM1 uses IRQ4)

#### **Video Off Method**

This determines the manner in which the monitor goes blank.

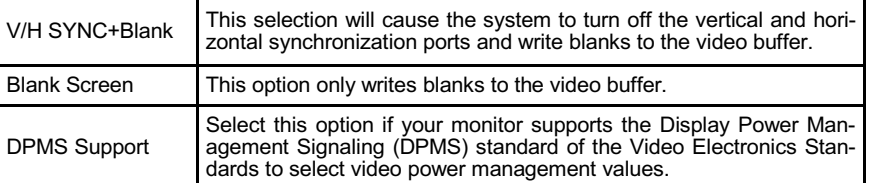

## **MODEM Use IRQ**

This determines the IRQ which the MODEM can use for power saving purposes. This mainboard has the ACPI feature designed on the board and it will "wakeup" automatically when it detects an incoming modem Ring-in signal. Before you can use the Ring-in signal to wakeup your PC system, you have to install the "External" modem to your PC system and tell the PC system which serial port connects to the modem by selecting the IRQ in this field, (officially, COM 1 uses IRQ4, and COM 2 uses IRQ3)

## **Soft-Off by PWRBTN**

Pressing the power button for more than 4 seconds forces the system to enter the Soft-Off state when the system has "hung".

#### **PWRON After PWR Fail**

See the following table for all the options.

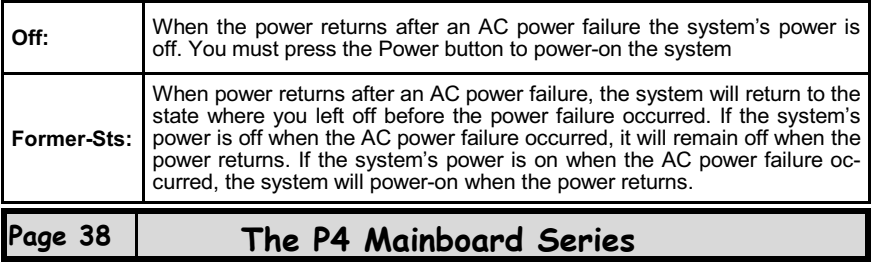

## **IRQ/Event Activity Detect**

When you press the "Enter" the following menu will appear:

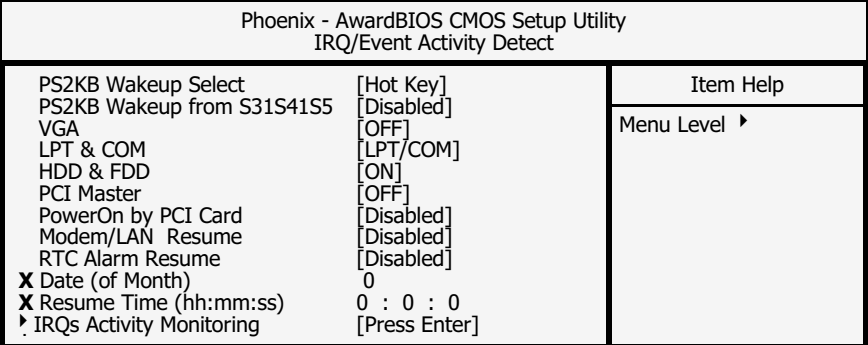

#### **VGA**

When you enable this option, any VGA signal will wake up the system.

### **LPT & COM**

When this field is "ON" any activity from these devices, or their IRQ's will wake up the system.

## **HDD & FDD**

When this field is "ON" any activity from the HDD or the FDD will wake up the system.

#### **PCI Master**

When you enable the PCI Master mode, any activity from one of the listed system peripheral devices wakes up the system.

#### **Power On by PCI Card**

The system can be woken up by the PME# on the PCI card.

#### **Modem/LAN Resume**

An input signal from the modem/LAN will wake up the system from a soft off state.

#### **RTC Alarm Resume**

When enabled, you can use the following two fields to select the time and date to wake up the PC system from power saving mode.

#### **Date (of Month)/Resume Time (hh:mm:ss)**

When RTC Alarm Resume is enabled, your can setthe date and time at which the RTC (real-time clock) alarm awakens the system from Suspend mode.

## **IRQs Activity Monitoring**

The following is a list of IRQ-s, **I**nterrupt **R**e**Q**uests, which can be exempted much as the COM ports and LPT ports above can. When an I/O device wants to gain the attention of the operating system, it signals this by causing an IRQ to occur. When the operating system is ready to respond to the request, it interrupts itself and performs the service.

**The P4 Mainboard Series** Page 39

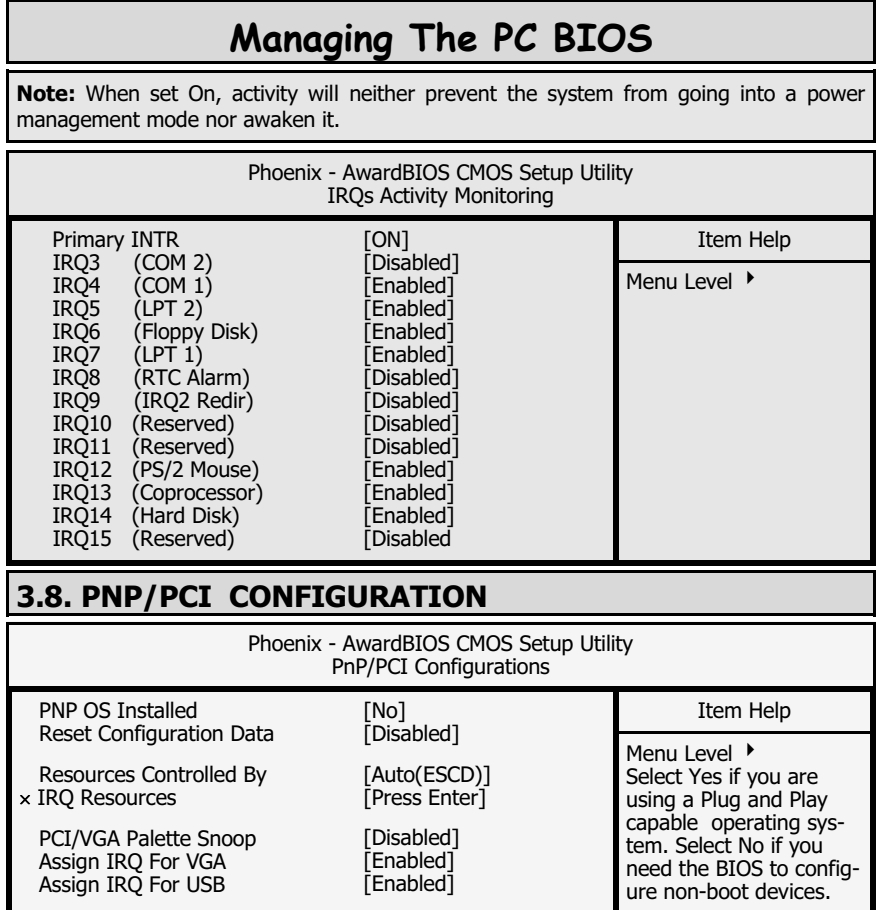

## **PNP OS Installed**

This item allows you to determine if a PnP OS is installed or not.

### **Reset Configuration Data**

Normally, you leave this field Disabled. If you have installed a new add-on and the system reconfiguration has caused such a serious conflict that the operating system cannot boot then select Enabled. Selecting Enabled will reset the Extended System Configuration Data (ESCD).

#### **Resources controlled By**

Award Plug and Play BIOS has the capacity to automatically configure all of the boot and Plug and Play compatible devices. However, this capability means absolutely nothing unless you are using a Plug and Play operating system such as Windows 98.

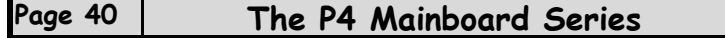

#### **IRQ Resources**

When resources are controlled manually, assign each system interrupt a type, depending on the type of device using the interrupt

## **PCI/VGA Palette Snoop**

Some display cards are non-standard VGA cards (such as graphics accelerators and MPEG cards) which may not display color properly on your screen. If this field is **Enabled** it may correct the problem. If you have a normal display card then leave this field **Disabled** as the default setting .

### **Assign IRQ For VGA/USB**

A system's IRQs are limited. Sometimes you may need to use more IRQ signals for your add-on cards. BIOS allows you to disable the IRQ which is supposed to be connected to the VGA and USB ports. If you choose to disable the IRQ on the VGA or USB port, the IRQ will be released and becomes available for other devices. Please make sure that you have a USB or VGA adapter that does not need an IRQ before you select Disabled.

## **Assign IRQ For VGA/USB**

A system's IRQs are limited. Sometimes you may need to use more IRQ signals for your add-on cards. BIOS allows you to disable the IRQ which is supposed to be connected to the VGA and USB ports. If you choose to disable the IRQ on the VGA or USB port, the IRQ will be released and becomes available for other devices. Please make sure that you have a USB or VGA adapter that does not need an IRQ before you select Disabled.

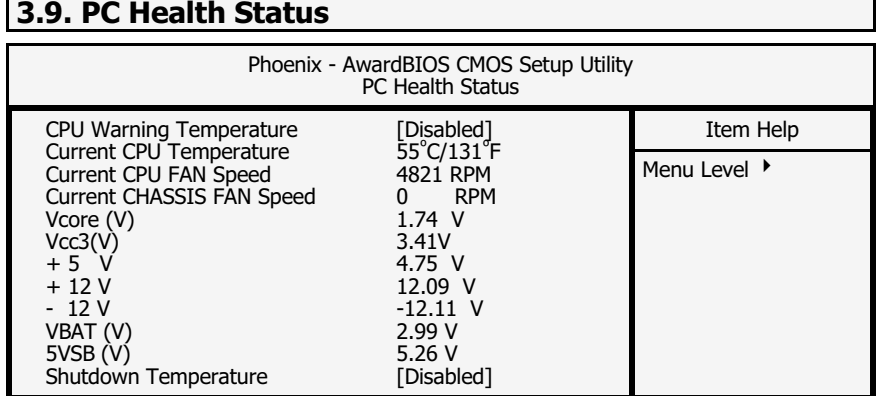

#### **CPU Warning Temperature**

This field allows you to select an operating temperature range for your CPU. If the CPU temperature moves out of this range, any warning mechanism you have programmed into your system will be activated.

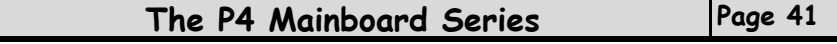

## **Current CPU Temp.**

This field shows the current temperature for CPU 1.

## **Current CPU FAN Speed**

This field shows you the present CPU Cooling FAN1 speed.

## **Current Chassis FAN Speed**

This field shows you the present CPU Cooling FAN2 speed.

## Vcore

This field and the files below show you the current system voltage

## **Shutdown Temperature**

When the system reaches a certain maximum temperature the system will automatically shutdown.

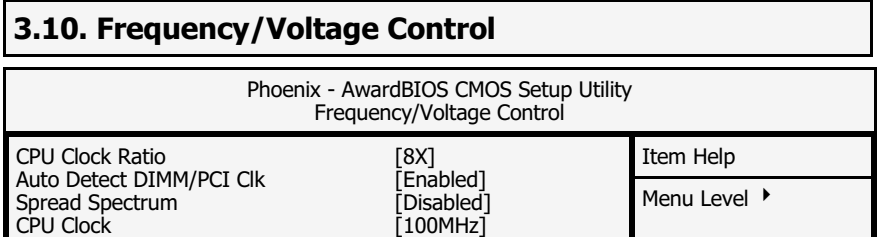

#### **CPU Clock Ratio**

This field can be used to adjust the FSB (Front Side Bus) ratio. The default (minimum adjustment) that can be made is X8. This shows the ratio range.

## **Auto Detect DIMM/PCI Clk**

When "Enabled" is selected, the mainboard will detect the presence of devices on DIMM and PCI slots. When there is no device present on some of the PCI or DIMM connectors, the clock on the related DIMM and PCI slot will be disabled to reduce the Electro-Magnetic Interference (EMI).

### **Spread Spectrum**

When Spread Spectrum is enabled, the EMI radiation on this mainboard will be reduced.

## **CPU Clock**

This field allows a timing combination for the CPU to be selected. There is a large range of possible combinations  $(+/- 1$ MHz to 132MHz). If Default is selected the BIOS will use the clock values for the CPU card.

Page 42 The P4 Mainboard Series

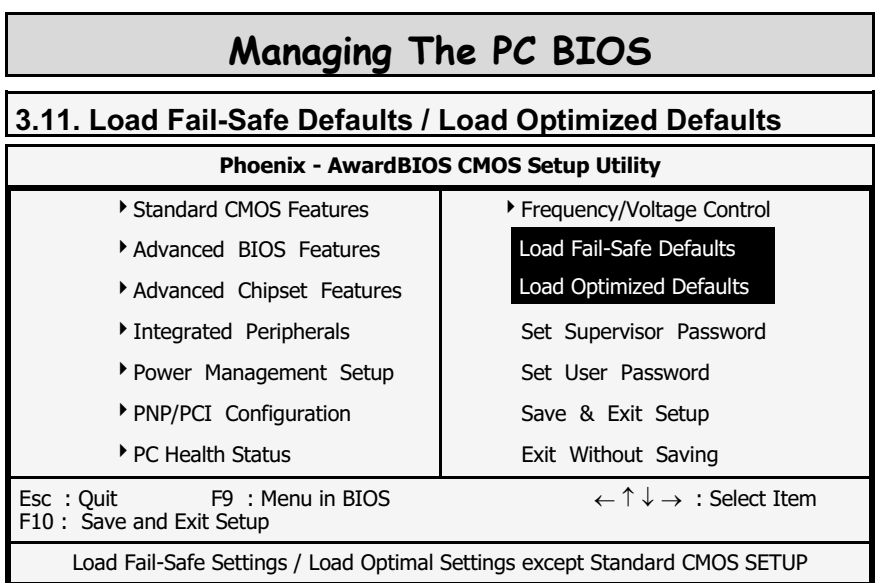

## **3.11.1. Load Fail-Safe Defaults**

This option loads troubleshooting default values which are permanently stored on the BIOS ROM Chip. If you made changes to the BIOS settings and your system has become unstable, you can change it back to the default settings. If you have made many changes to the BIOS settings and you are not sure which setting is causing the problem then you should choose this option. This will load the minimal performance settings and stabilize your system.

### **3.11.2. Load Optimized Defaults**

There is CMOS memory on the mainboard that can be used to store the system settings. If you don't know how to use the Award BIOS CMOS Setup Utility to select the settings, you may use this field to load the optimized defaults which are defined in the system BIOS. **Our engineer recommends the Optimized Defaults.** If this option is selected it will give a series of parameters that will ensure the reliability and performance of your PC.

If you lose your CMOS data or you don't know how to complete the setup procedure, you may use this option to load the Optimized default values from the BIOS default table.

If the CMOS data is corrupted, or if you selected some CMOS settings and find that the PC system becomes very unstable, you should try to load the optimized default values first and then re-configure the BIOS.

The P4 Mainboard Series Page 43

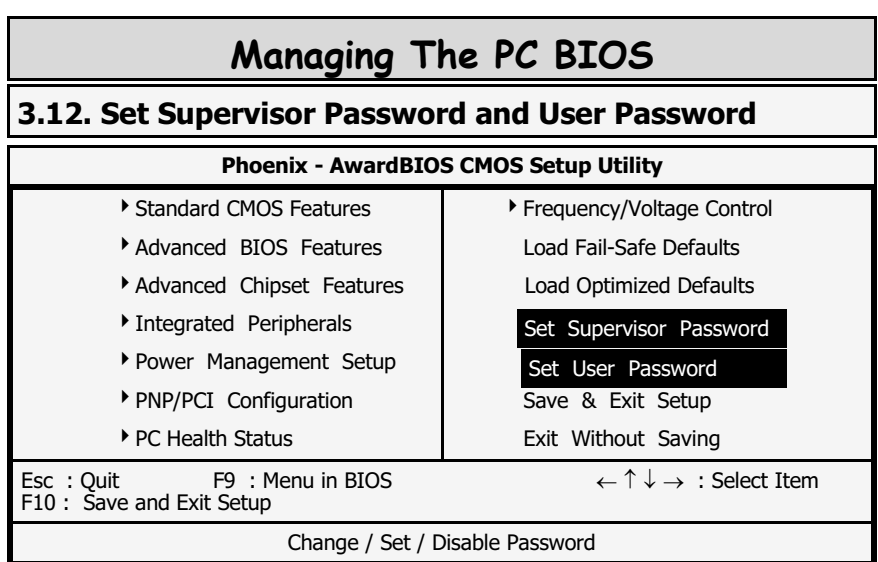

#### **3.12.1. Set Supervisor Password**

The "SUPERVISOR PASSWORD" is for you to control unauthorized access to your BIOS CMOS Setup or Booting into the your PC system. The Supervisor Password option is used together with the Security Option in section 3.5.

### **When "Setup" is selected in the Security Option:**

If you want to change any BIOS setting, you will have to key-in the Supervisor Password so that you can start the BIOS CMOS Setup Utility and change the system setting.

## **When "System" is selected in Security Option:**

Whenever you turn on the PC, it will request the user to enter the Password in order to boot up your system. Without the correct password, the PC system will stop and the operating system will not be loaded.

### **3.12.2. Set User Password**

The User Password can be used to check the user's authority. However, this password entry is different from the "SUPERVISOR PASSWORD". The User Password has a different function to the "Supervisor Password" and the "Security Option" setup in Section 3.5:

### **A. When there is the password stored in "SUPERVISOR PASSWORD"**

#### **1. When "Setup" is selected in the Security Option:**

When you use the "User Password" to log into the BIOS setup program, you can only view the BIOS settings, but you cannot change them. The only setting you can change is the "User Password" and you can also select "SAVE & EXIT SETUP" and "EXIT WITHOUT SAVING" from the main menu. (If you use the Supervisor Password to log into the PC system, you will have complete rights to all the BIOS settings.

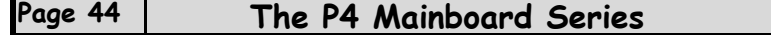

## **2. When "System" is selected in Security Option:**

When you turn on the PC system, it will request that you enter the Password. Without the correct password, the PC system will stop and the operating system won't be loaded.

## **B. When there is no password stored in "SUPERVISOR PASSWORD"**

## **1. When "Setup" is selected in Security Option:**

Users can use the "User Password" to log into the BIOS setup program, and they can change any of the BIOS settings.

### **2. When "System" is selected in Security Option:**

When you turn on your PC, you will be requested to enter the Password. Without the correct password, the PC system will stop and the operation system will not be loaded.

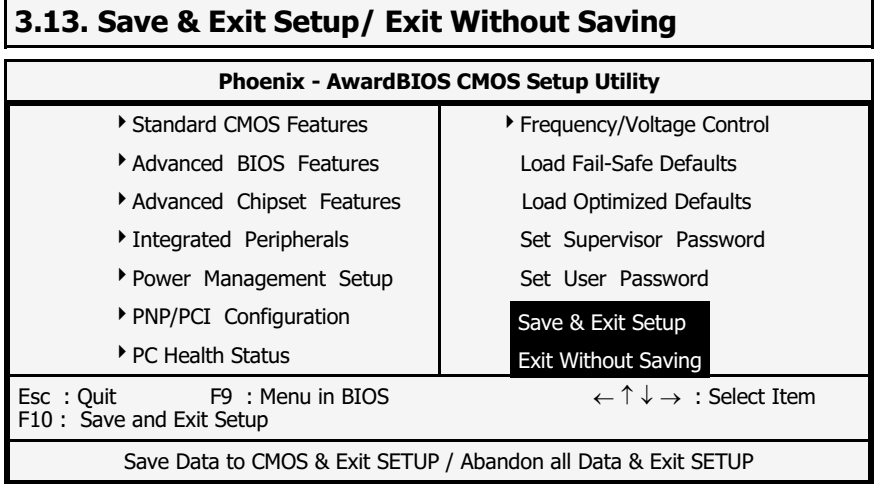

## **3.13.1. Save & Exit Setup**

This option will save all the setup values to CMOS RAM and exit the SETUP utility. Move the selection bar to "SAVE & EXIT SETUP" and press the "Enter" key, then type "Y" and press the "Enter" key again. The values you have entered will be saved and all the information stored in the CMOS memory.

#### **3.13.2. Exit Without Saving**

This option will exits the setup utility without saving any of the values you changed in the CMOS RAM. If you do not want to save any of the changes, or settings you selected in the BIOS SETUP utility, move the selection bar to the "EXIT WITHOUT SAVING" option. Press the "Enter" key. Then press "Y"

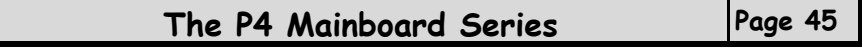

# **Appendix A**

# **Appendix A: Optional Items**

The two connectors listed in the appendix are **Manufacture Options** i.e. boards that come with these connectors are **Made-To-Order**. **An end user cannot add them on** at a later date. If you are a reseller or a system integrator you must pre-order these items with the manufacturer. If you are an end user and you would like to have these functions on the board please speak to your retailer.

## **A.1 Standard Infrared Connector**

**Connector:** CN 12<br> **Type:** 5 pin **Type:** 

The SIR connector supports an optional wireless transmitting and receiving module. You must configure UART 2 to select whether UART 2 is directed for use with COM 2 or IrDA.

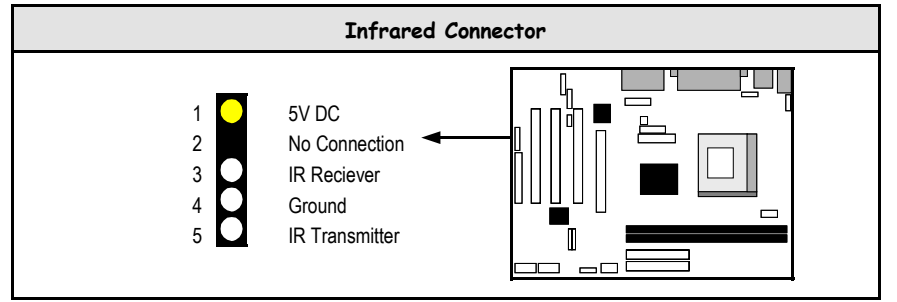

## **A.2 WOL Connector**

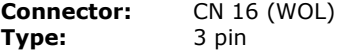

The Wake-On-LAN (WOL) connector must be connected to a LAN card that has Wake-On-LAN output. This connector powers up the system when a wakeup packet or signal is received through the LAN card. In order to use the WOL LAN card or the modem to trigger the power on the PC system, the switching power supply must have the ability to provide a driving current of at least 720<br>mA and be connected to a "5V mA and be connected to a standby" voltage.

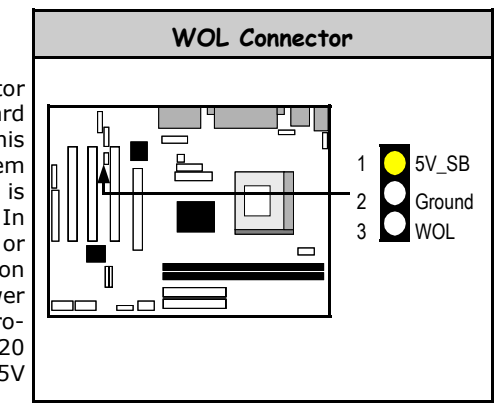

**Page 46 The P4 Mainboard Series**